**HP 64753A/AL Z80 Emulator PC Interface**

**User's Guide**

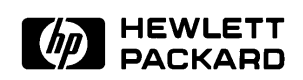

**HP Part No. 64753-97001 Printed in U.S.A. October, 1990**

**Edition 3**

# **Certification and Warranty**

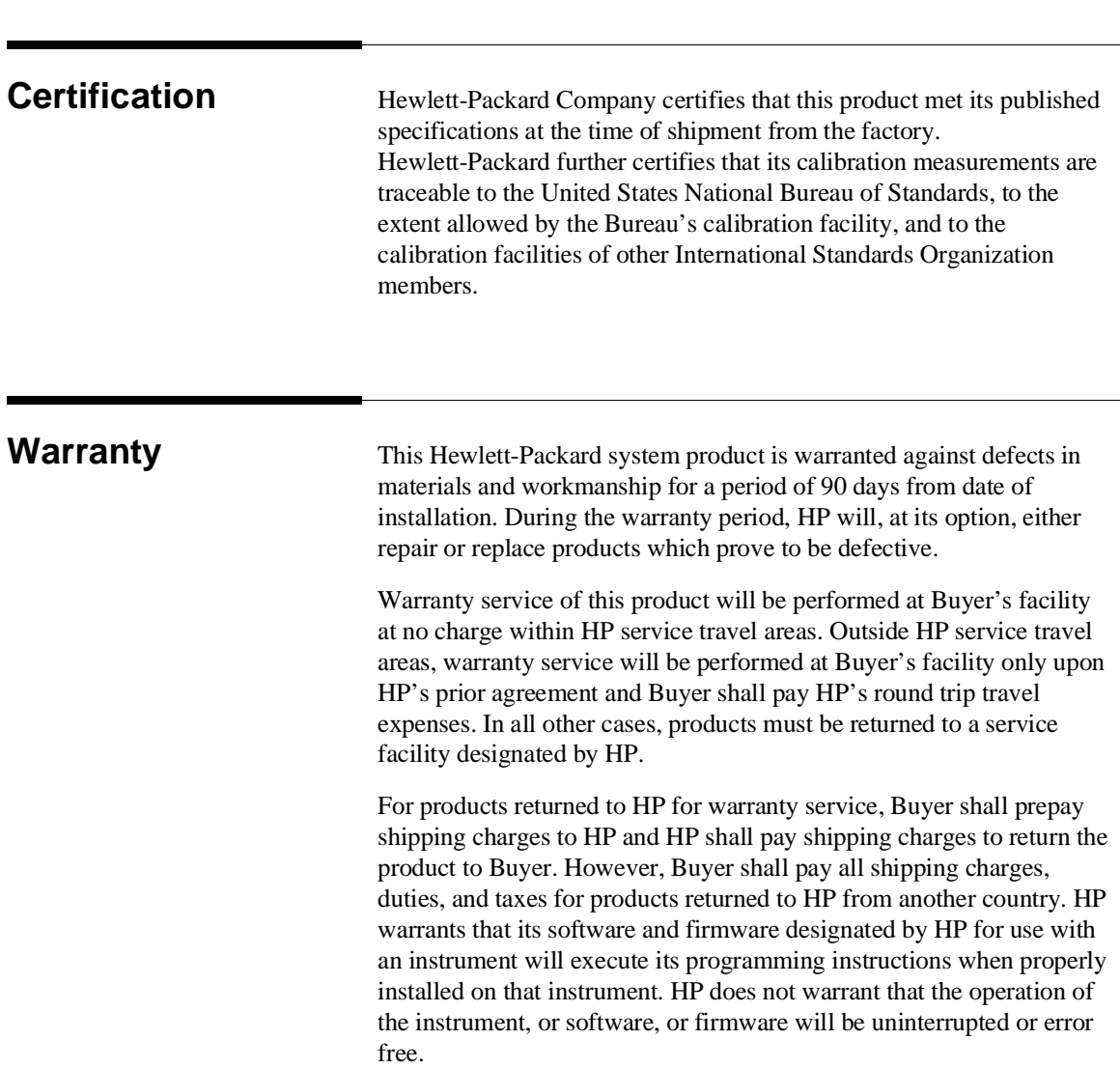

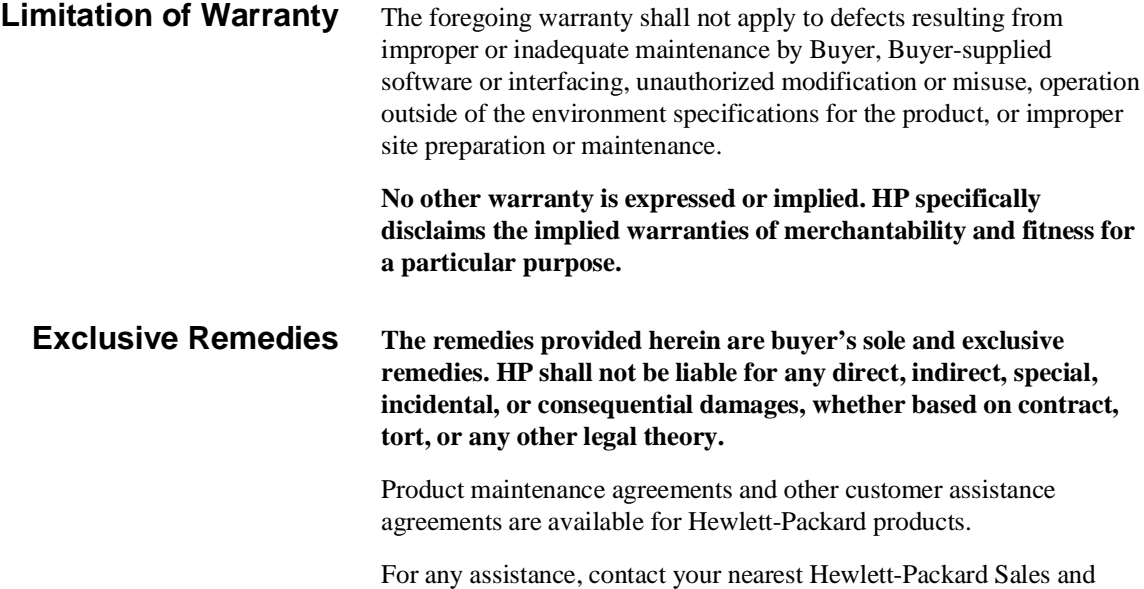

Service Office.

# **Notice**

**Hewlett-Packard makes no warranty of any kind with regard to this material, including, but not limited to, the implied warranties of merchantability and fitness for a particular purpose.** Hewlett-Packard shall not be liable for errors contained herein or for incidental or consequential damages in connection with the furnishing, performance, or use of this material.

Hewlett-Packard assumes no responsibility for the use or reliability of its software on equipment that is not furnished by Hewlett-Packard.

© Copyright 1990, Hewlett-Packard Company.

This document contains proprietary information, which is protected by copyright. All rights are reserved. No part of this document may be photocopied, reproduced or translated to another language without the prior written consent of Hewlett-Packard Company. The information contained in this document is subject to change without notice.

IBM, PC and PC AT are registered trademarks of International Business Machines Corporation.

MS-DOS is a trademark of Microsoft Corporation.

UNIX is a registered trademark of AT&T.

**Hewlett-Packard Company Logic Systems Division 8245 North Union Boulevard Colorado Springs, CO 80920, U.S.A**.

# **Printing History**

New editions are complete revisions of the manual. The date on the title page changes only when a new edition is published.

A software code may be printed before the date; this indicates the version level of the software product at the time the manual was issued. Many product updates and fixes do not require manual changes, and manual corrections may be done without accompanying product changes. Therefore, do not expect a one-to-one correspondence between product updates and manual revisions.

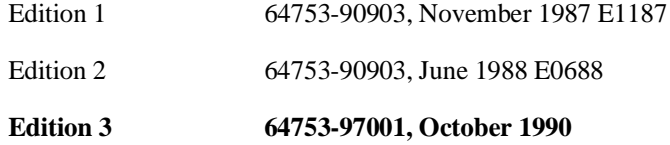

# **Introduction**

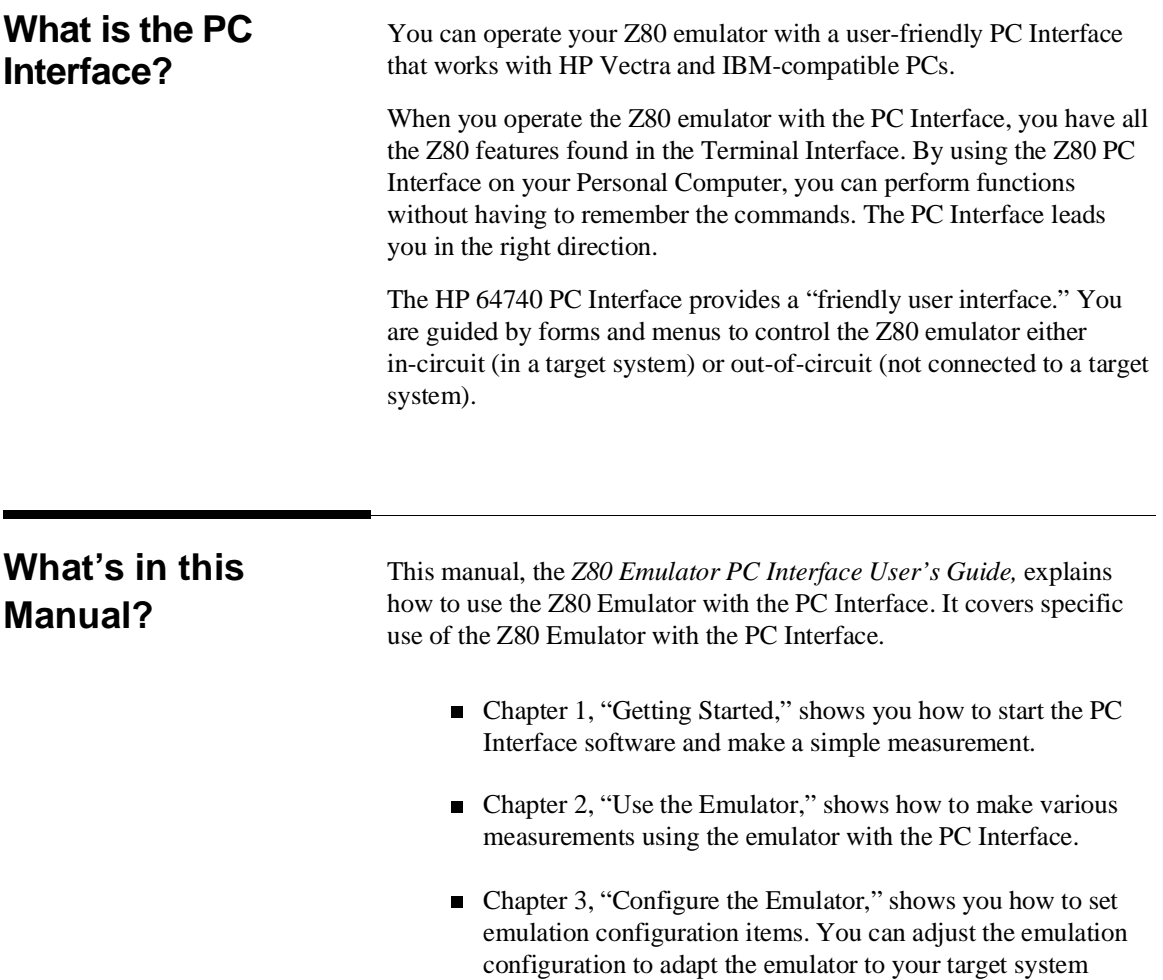

design.

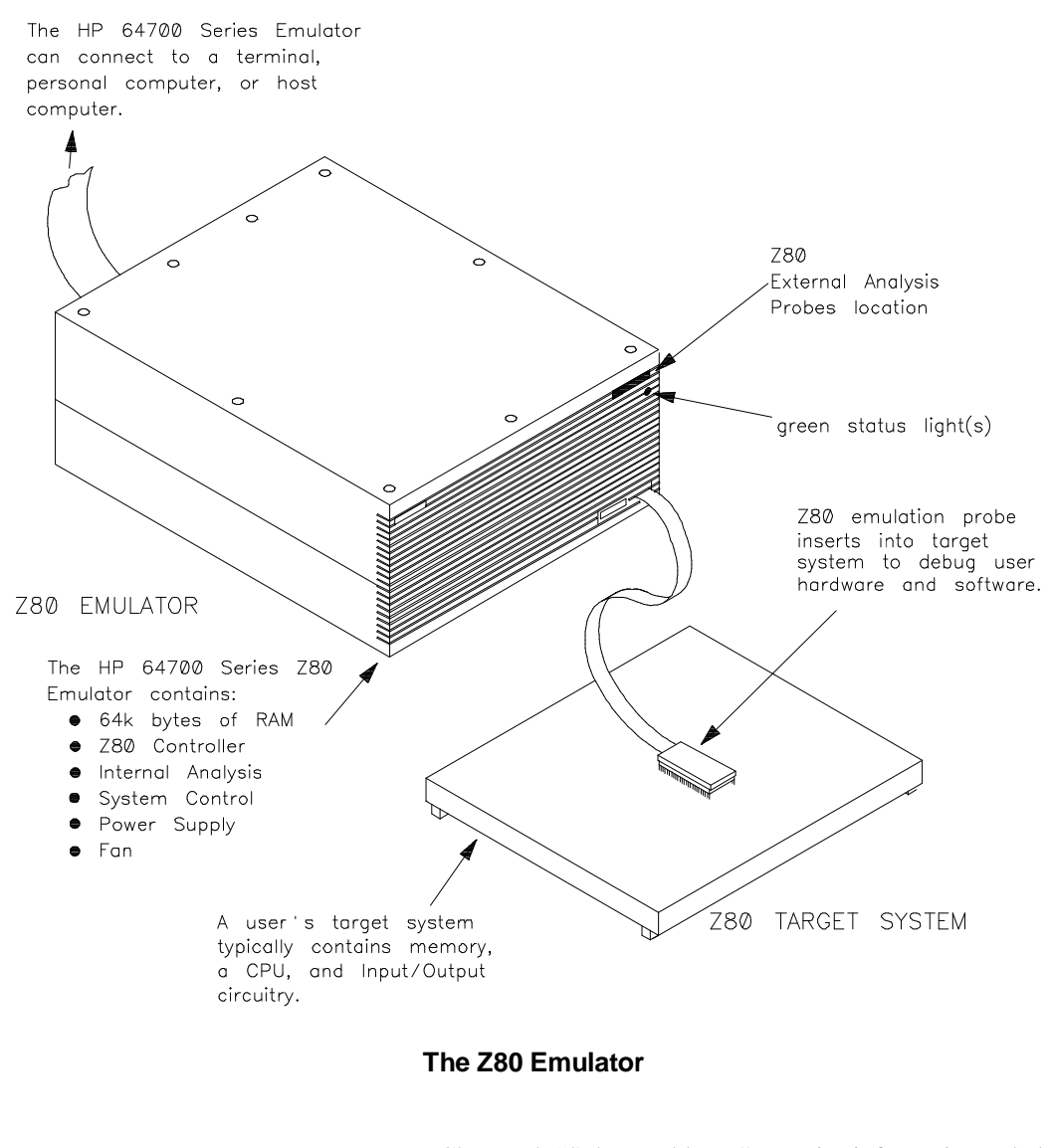

- Chapter 4, "Solve Problems," contains information to help you fix any problems you may have while operating the emulator.
- $\blacksquare$  The index contains terms and corresponding page numbers so that you can locate information quickly.

**Note** If you do not understand a term in this manual, refer to the *HP 64700 Emulators Glossary Of Terms* for a definition.

# **Where Do I Find More Information?**

You may need to use other manuals to learn about all the features of your HP 64753 Z80 emulator.

- *PC Interface Reference*
- *Analyzer PC Interface User's Guide*

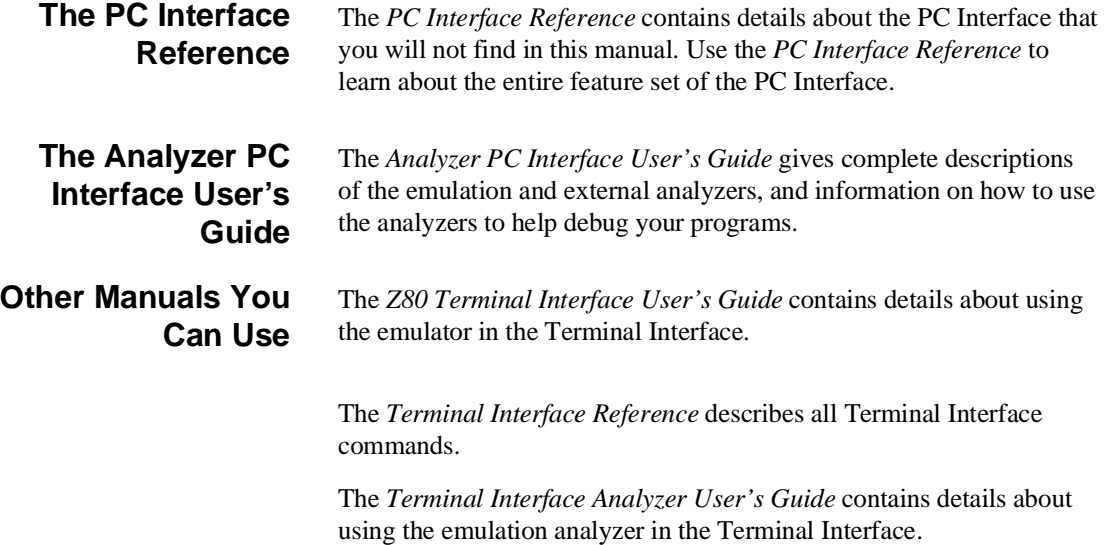

The *CMB User's Guide* tells you how to make measurements between multiple emulators.

The *Support Services* manual contains information on what to do if you think the emulator isn't working correctly. It also tells you how to contact Hewlett-Packard for assistance.

**Notes**

# **Contents**

## **[1 Getting Started](#page-14-0)**

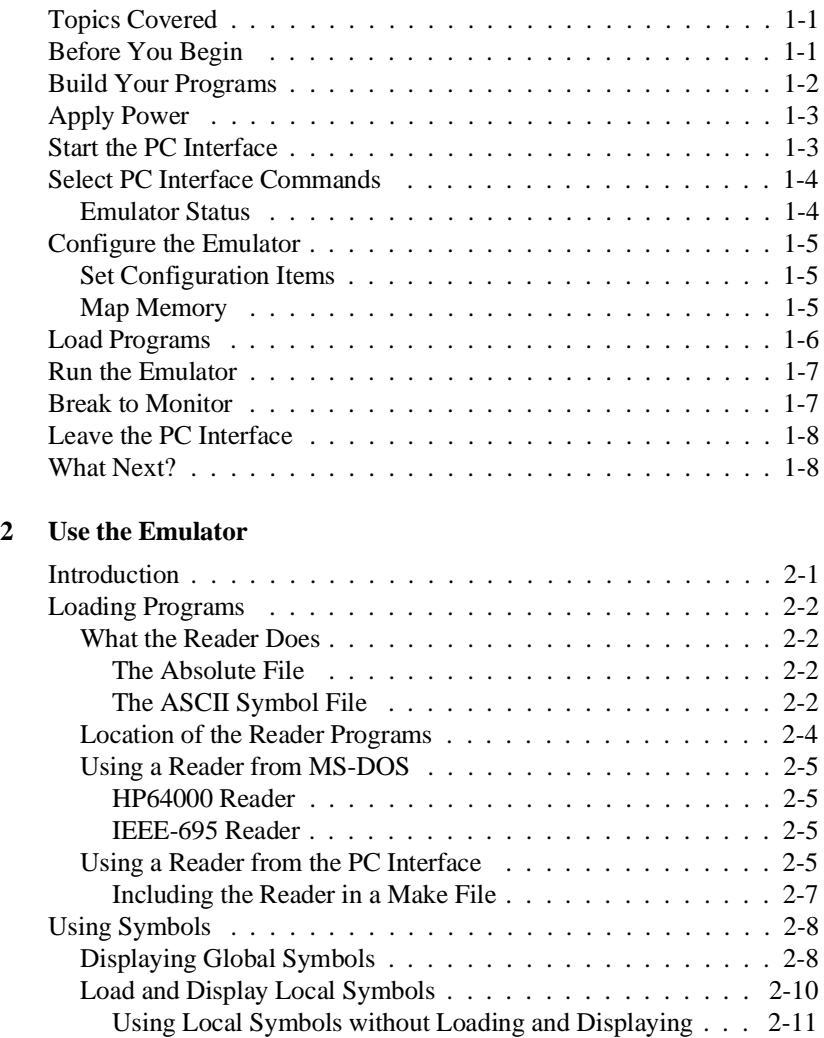

Transferring Symbols to the Emulator . . . . . . . . . . . . . 2-11

**Contents-1**

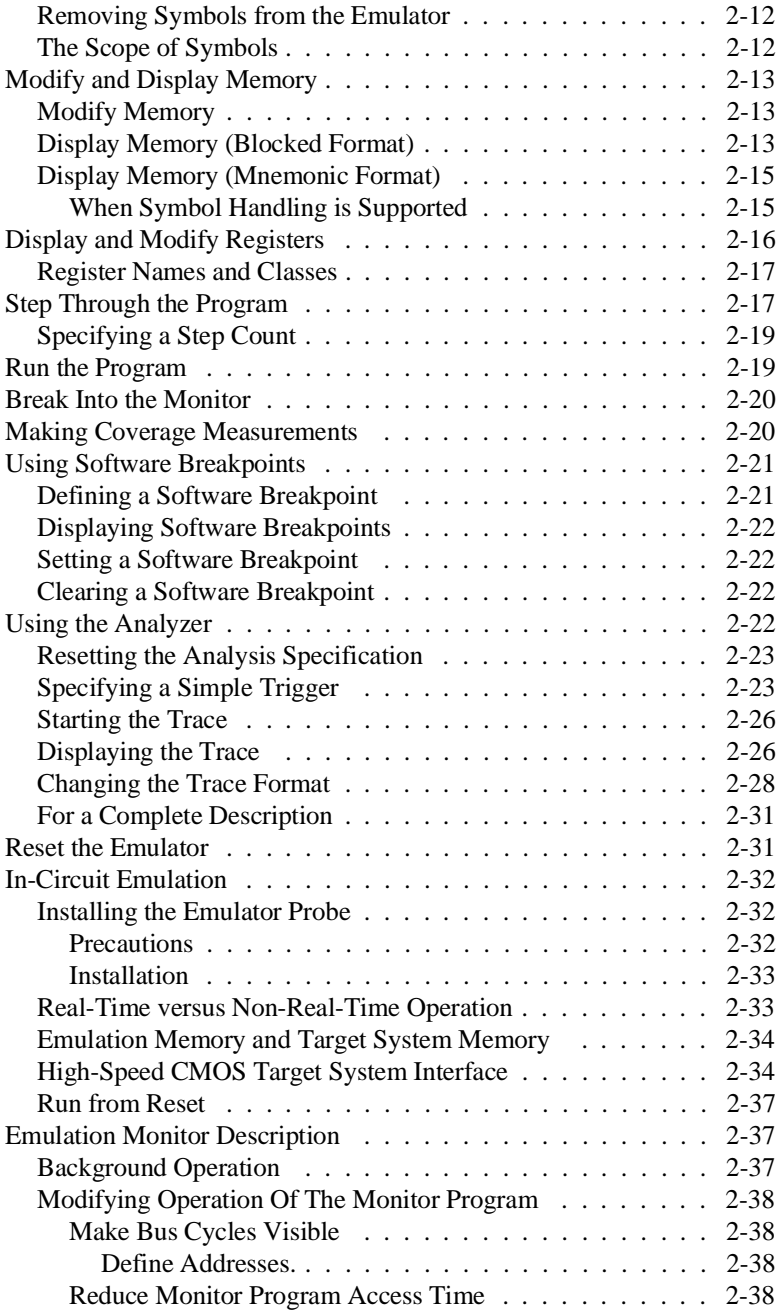

**2-Contents**

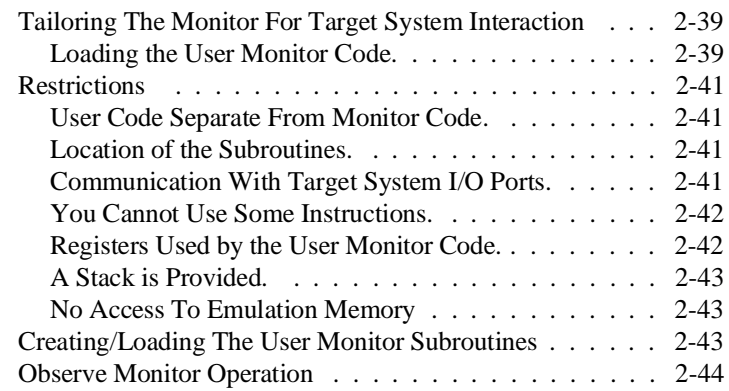

# **[3 Configure the Emulator](#page-66-0)**

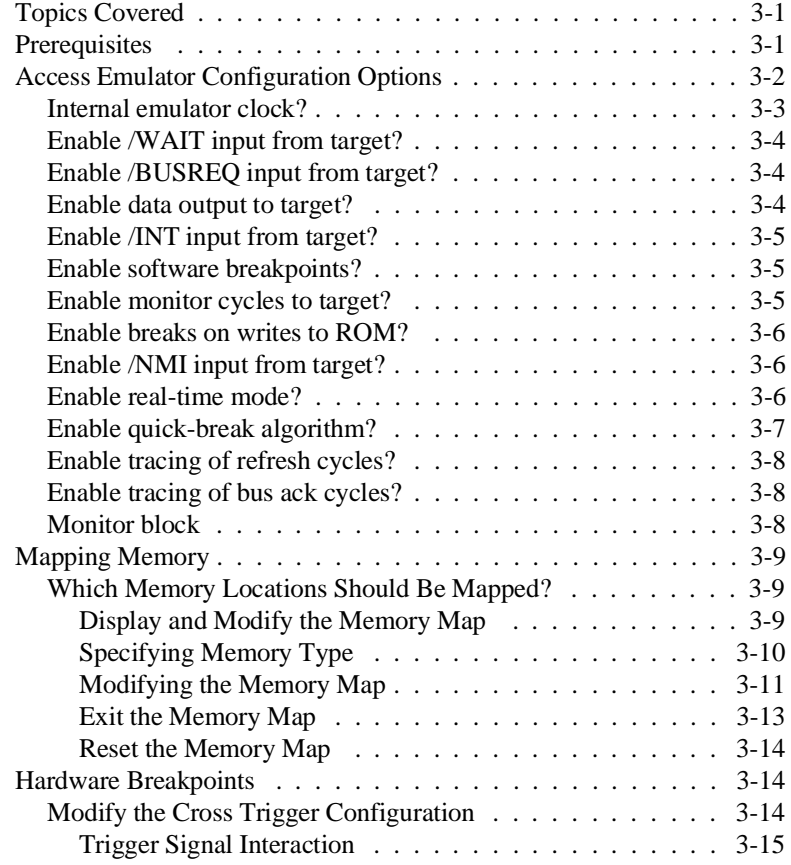

**Contents-3**

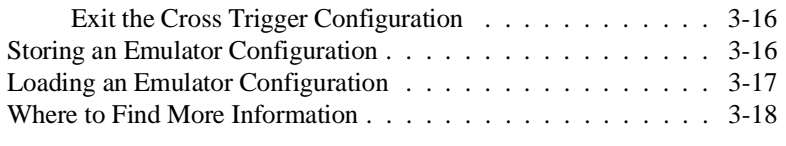

## **[4 Solve Problems](#page-84-0)**

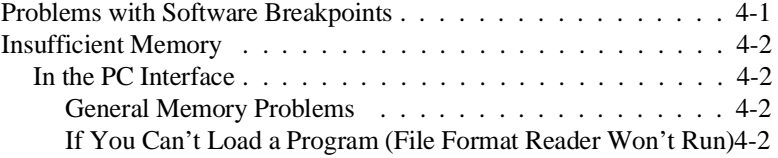

# **Illustrations**

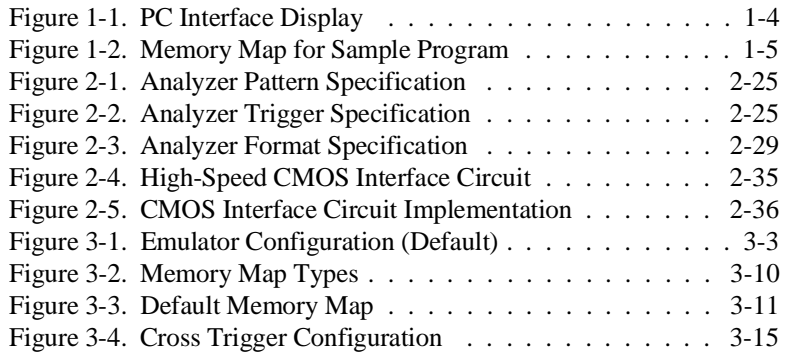

# **Tables**

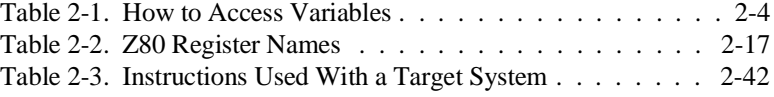

## **4-Contents**

# **1**

# <span id="page-14-0"></span>**Getting Started**

**Topics Covered** This chapter leads you through a quick setup of the emulator. When you're finished with the chapter, you'll understand the general process of setting up an emulation measurement, and will know where to go for more information.

- Before You Begin
- Build Your Programs
- Apply Power
- Start the PC Interface
- Select PC Interface Commands  $\blacksquare$
- Configure the Emulator  $\blacksquare$
- **Load Programs**
- Run the Emulator  $\blacksquare$
- Break to Monitor
- Leave the PC Interface

**Before You Begin** Before performing the examples in this manual, you must:

- 1. Install the emulator. See the *Hardware Installation and Configuration* manual for instructions. If you want to use the emulator in-circuit, see chapter 2 for emulator probe installation instructions.
- 2. Install the PC Interface software. See the *MS-DOS Applications Installation* manual for more information. You also should look at the *PC Interface Reference* for information on installing and modifying the emulator device table file.
- 3. Familiarize yourself with the PC Interface features by reading the *PC Interface Reference*.

4. You should read and understand the emulation concepts presented in the *System Overview Manual*. Understanding these concepts may help you avoid questions later.

## **Build Your Programs** When you're working with your programs and target system, you need to compile or assemble and link those programs before you can load them into the emulator. You may use the HP 64842 Z80 Assembler to do this. The assembler comes with the PC Interface. A sample program is on a diskette that came with your PC Interface software. You will use this program for the examples in this manual. The sample program is installed in the directory **\hp64700\demo\64753** when you install the PC Interface. Copy the sample program files to a new directory before you work the examples. For example: C> md z80demo C> cd z80demo C> copy \hp64700\demo\\*.\* You should assemble and link the program files before you work the examples. To do this, enter: C> make The file **make.bat** is a batch file that assembles and links the program. If you're interested in the commands, print a copy of the batch file. You should print the sample program files to use as a reference while you work the examples in this manual. The filenames are: CMD\_RDR.O *Assembler output listing* CMD\_RDR.K *Linker command file*

CMD\_RDR.MAP *Linker load map listing*

**1-2 Getting Started**

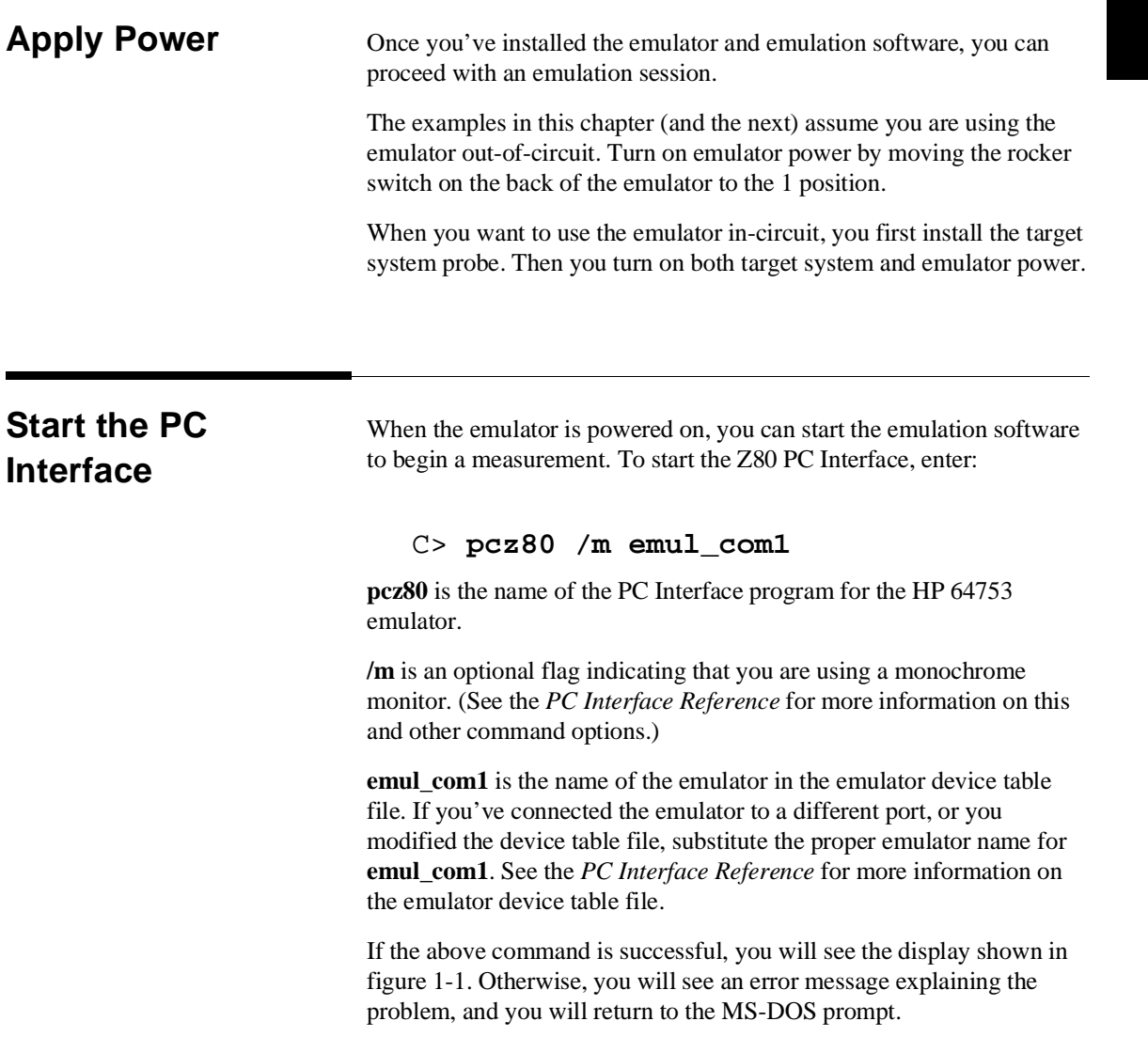

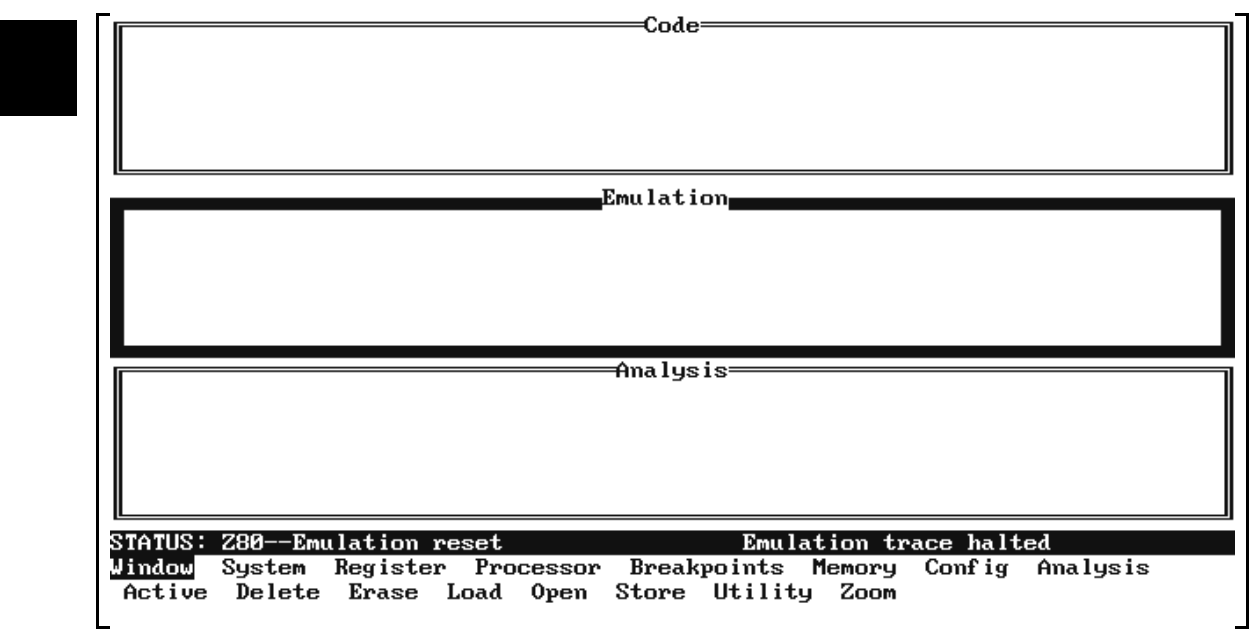

**Figure 1-1. PC Interface Display**

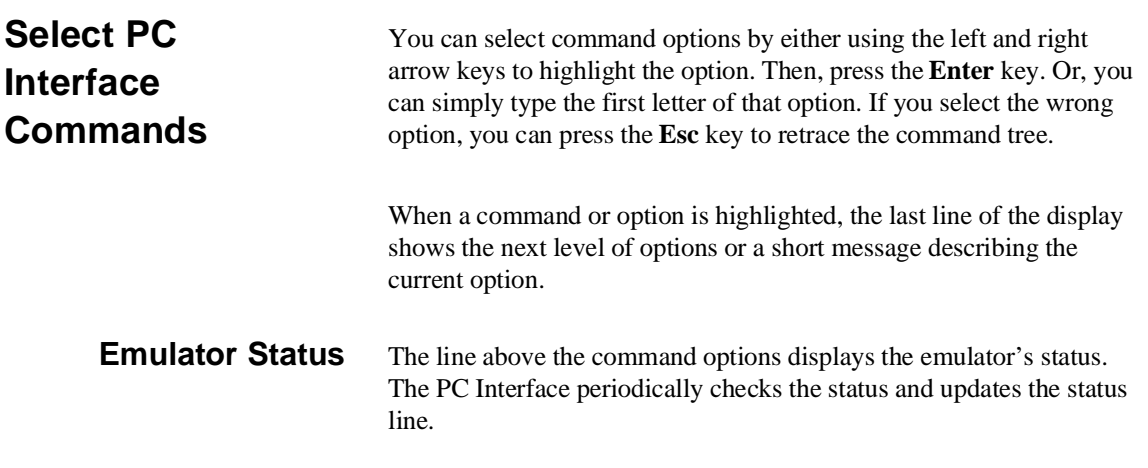

**1-4 Getting Started**

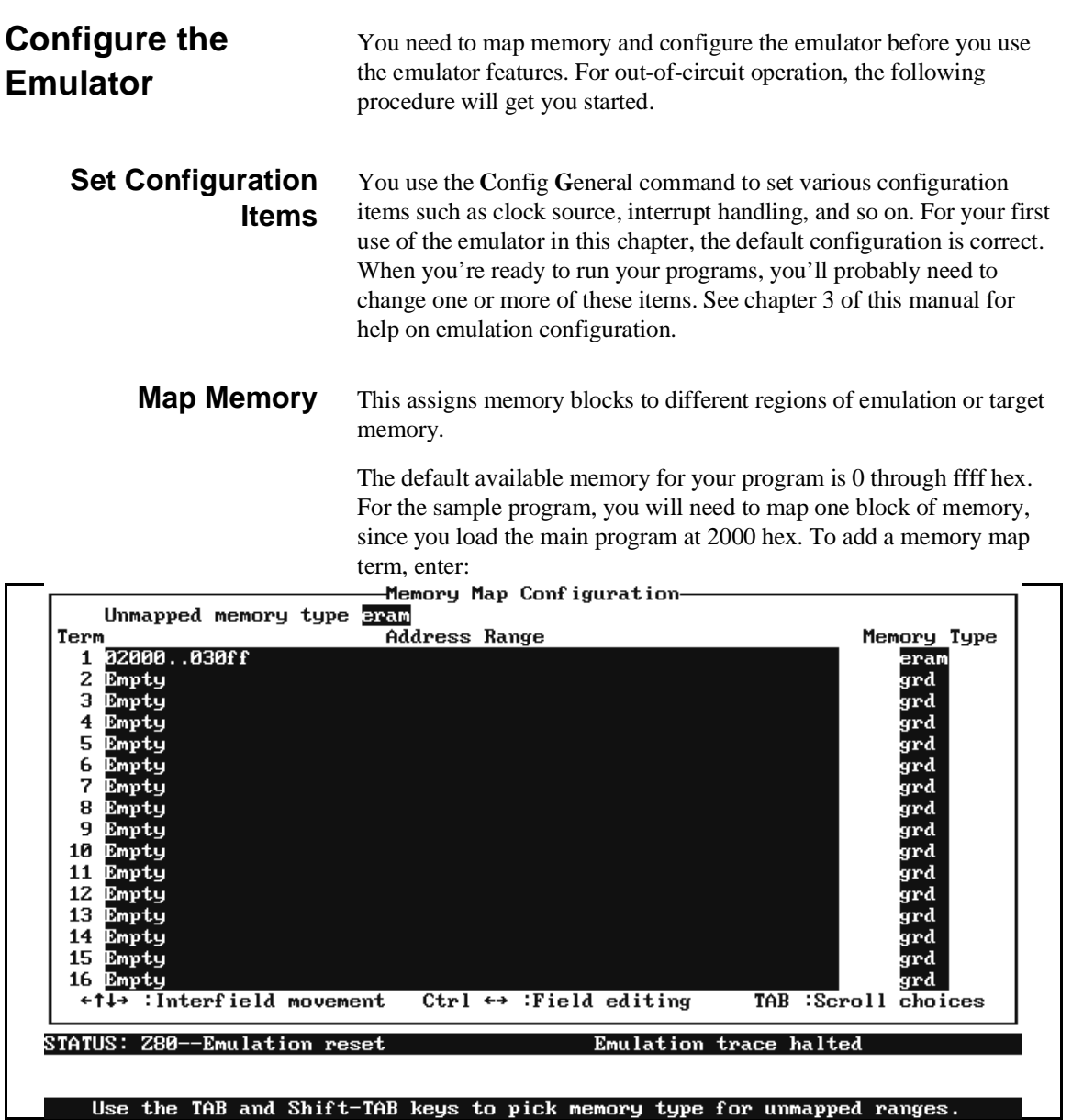

**Figure 1-2. Memory Map for Sample Program**

**Getting Started 1-5**

## **C**onfig **M**ap **M**odify

Use the down arrow key to move to the term next to the number 1. Type in **2000..30ff** and press **Enter**. **Tab** until the type field displays **eram**.

The memory map now looks like figure 1-2. Press **End**, then **Enter**, to save the map.

If you have questions about the configuration, memory mapping, or the emulation monitor, see chapter 3. When you're ready to use the emulator in-circuit, see chapter 2.

**Load Programs** Now you need to load your programs.

To load the sample program, enter:

**M**emory **L**oad

The sample program is in HP64000 format, so leave the first field as it is. Use the arrow keys to move the cursor to the last field (marked File

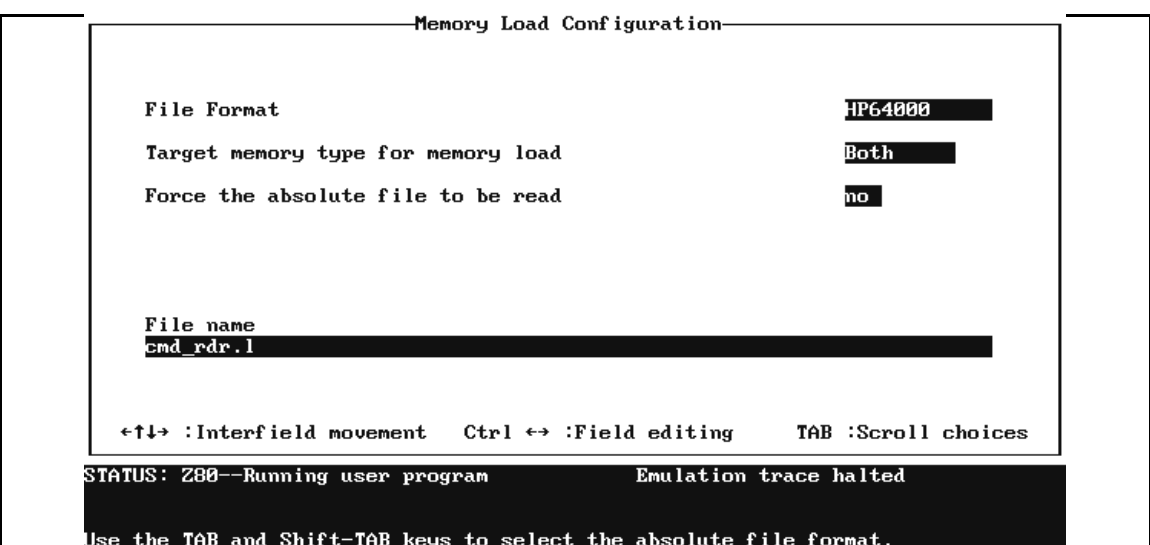

**1-6 Getting Started**

Name) and type in the name of the linker symbol file (**cmd\_rdr.l**). Include the full pathname, if the file isn't in the current directory.

Press **Enter**. The PC Interface starts the File Format Reader for the HP64000 format and loads the absolute code into memory. This will take a few seconds.

# **Run the Emulator** You can use the PC Interface commands to run from reset, a specific location, or the current program counter address. To start the program running from the first address, enter: **P**rocessor **G**o **A**ddress Type in the symbol **INIT**, and press Enter. The emulation status will change to "Running user program." **Break to Monitor** The emulation monitor performs functions that the emulation system controller can't do by itself. The monitor is a short Z80 program that is loaded into background memory. The monitor is used to display and modify registers or target system memory, among other things. You can force the emulator to jump to the monitor program. Enter: **P**rocessor **B**reak Notice that the emulation status changes to "Running in monitor." **Leave the PC Interface**  There are three ways to exit the PC Interface. You can exit the PC Interface using the "locked" option, which restores the current configuration next time you start up the PC Interface. You can select this option as follows.

**S**ystem **E**xit **L**ocked

**Getting Started 1-7**

Another way to exit the PC Interface is with the "unlocked" option, which reinitializes the emulator the next time you start the PC Interface. You can select this option with the following command.

**S**ystem **E**xit **U**nlocked

Or, you can exit the PC Interface without saving the current configuration using the command:

**S**ystem **E**xit **N**o\_save

See the *PC Interface Reference* for a complete description of the system exit options and their effect on the emulator configuration.

**What Next?** Now that you've seen how to start up the emulator, you can begin using it. To learn some simple emulation measurements, go on to chapter 2.

### **1-8 Getting Started**

# <span id="page-22-0"></span>**Use the Emulator**

**Introduction** This chapter shows how to use the HP 64753 emulator with the PC Interface. The sample program used in chapter 1 also is used in this chapter.

> This chapter will show you how to perform emulator operations and make some basic emulation measurements, including:

- Loading Programs
- **Displaying and Transferring Symbols**
- **Modifying and Displaying Memory**
- **Displaying Registers**
- Stepping the Processor
- Run and Break a Program
- Checking Memory Coverage
- **Using Software Breakpoints**
- **Making an Analyzer Measurement**
- Reset the Emulator
- Using the Emulator In-Circuit
- **Emulation Monitor Description**

**Note** The examples in this chapter assume that you've configured the emulator, mapped memory and loaded the sample program as explained in chapter 1.

**Loading Programs** Two *file format readers* come with the Z80 PC Interface. The readers convert either HP64000 or IEEE-695 files into two files that are usable with the HP 64753 emulator. This means that you can use available language tools to create HP64000 or IEEE-695 absolute files. You can load those files into the emulator using the Z80 PC Interface.

> The reader can operate from within the PC Interface or as a separate process. If you don't have enough memory on your PC to use the PC Interface and the reader simultaneously, you may need to use the reader separately. You also can operate the reader as part of a "make file."

## **What the Reader Does**

The readers use the following files as input:

- The IEEE-695 reader uses any IEEE-695 MUFOM (Microprocessor Universal Format for Object Modules) absolute file in the form  $\langle$  file $\rangle$ . $\langle$ ext $\rangle$ .
- $\blacksquare$  The HP64000 reader obtains information from the .X file (absolute code), .L file (linker symbols) and .A file (assembler symbols.

The readers produce two new files, an "absolute" file and an ASCII symbol file, that will be used by the Z80 PC Interface.

## **The Absolute File**

The reader creates an absolute file (<file>.hpa). The absolute file is a binary memory image optimized for efficient downloading into the emulator.

## **The ASCII Symbol File**

The ASCII symbol file (<file>.hps) produced by the reader contains global symbols, module names, local symbols, and, when using applicable development tools such as a "C" compiler, program line numbers. Local symbols evaluate to a fixed (static, not stack relative) address.

## **2-2 Use the Emulator**

**Note** We You must use the required options for your specific language tools to include symbolic ("debug") information in the absolute files. The reader will only convert symbol information that is present in the file.

> The symbol file contains symbol and address information in the following form:

```
 module_name1 
 module_name2 
  ... 
 module_nameN
global_symbol1 01234
global_symbol2 01567
...
global_symbolN 0ABCD
|module_name|# 1234 00872
|module_name|local_symbol1 00653
|module_name|local_symbol2 00872
... 
|module_name|local_symbolN 00986
```
Symbols are sorted alphabetically in the order: module names, global symbols, and local symbols.

Line numbers will appear similar to a local symbol except that "local\_symbolX" will be replaced by "#NNNNN" where NNNNN is a five digit decimal line number. Line numbers appear in ascending order corresponding to the line numbers and associated addresses.

**Note** The PC Interface displays line number symbols in brackets. Therefore, the symbol "MODNAME:line 345" will be displayed as "MODNAME:[345]" in mnemonic memory and trace list displays.

**Use the Emulator 2-3**

You enter line number symbols by typing the following on one line in the order shown:

> module name colon (:) space the word "line" space the decimal line number

For example:

MAIN.C: line 23

The space preceding module names is required. Although formatted for readability here, a single tab separates symbol and address.

The local symbols obey static scoping rules. This means that to access a variable named "count" in a function named "Foo" in a source file module named "MAIN.C," you would enter "MAIN.C:Foo.count." See table 2-1.

### **Table 2-1. How to Access Variables**

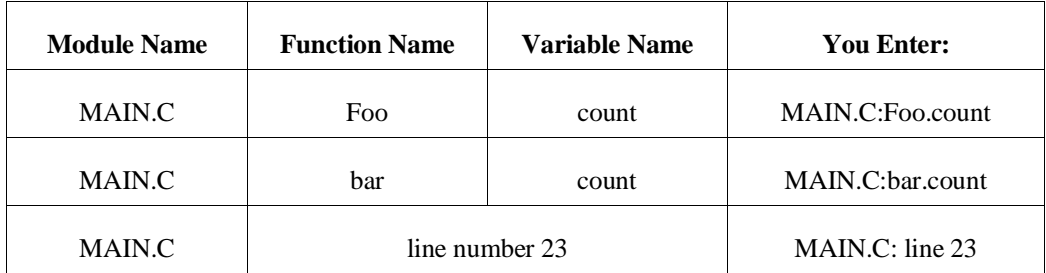

## **Location of the Reader Programs**

The reader is installed in the directory named \hp64700\bin by default, with the PC Interface. This directory must be in the environment variable PATH for the readers and PC Interface to operate properly. This is usually defined in the "\autoexec.bat" file.

The following examples assume that you have "\hp64700\bin" included in your PATH variable. If not, you must supply the directory name when executing a reader program.

**2-4 Use the Emulator**

## **Using a Reader from MS-DOS**

### **HP64000 Reader**

The command name for the HP 64000 Reader is **RHP64000.EXE**. The reader command syntax is as follows:

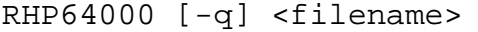

-q This option specifies the "quiet" mode, and suppresses the display of messages.

<filename> This represents the name of the HP 64000 linker symbol file (file.L) for the absolute file to be loaded. (Both the filename and the extension are required.)

The following command will create the files "TESTPROG.HPA" and "TESTPROG.HPS":

RHP64000 TESTPROG.L

### **IEEE-695 Reader**

The command name for the IEEE-695 reader is **RIEEE695.EXE**. You can execute the IEEE-695 reader from the command line with the following command syntax:

RIEEE695 [-u] [-q] <filename>

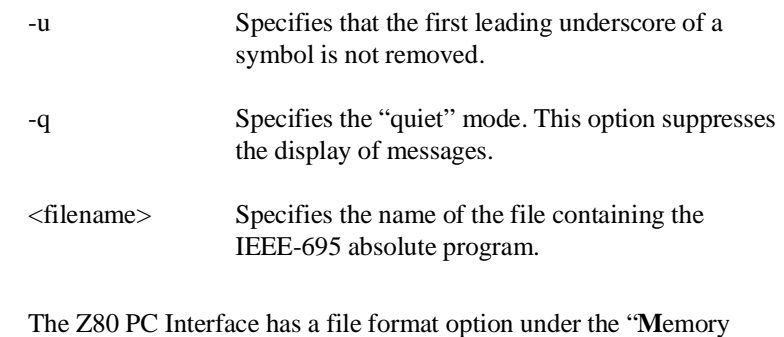

**Using a Reader from the PC Interface** 

Load" command. After you select the file format, the reader will operate on the file you specify. After this completes successfully, the

**Use the Emulator 2-5**

Z80 PC Interface will accept the absolute and symbol files produced by the Reader.

To use the Reader from the PC Interface:

- 1. Start up the Z80 PC Interface.
- 2. Map memory (if it isn't already done by your configuration file). Then select "**M**emory **L**oad." The memory load menu will appear.
- 3. Specify the file format as "HP64000" or "IEEE-695." You can use the **Tab** and **Shift-Tab** keys to cycle through the choices.
- 4. Select a memory type. You can use the **Tab** and **Shift-Tab** keys to cycle through the choices:
	- **emulation** (loads address ranges mapped to emulation memory only)
	- **target** (loads address ranges mapped to target memory only)
	- **monitor** (loads optional user background monitor code; see the explanation later in this chapter)
	- **both** (loads all address ranges)
- 5. Specify Y or N for "Force Absolute file Read?" If you select Y, the HP64000 absolute file is always read, even if it is older than the .HPA and .HPS files with the same name.
- 6. Specify a file in the appropriate format. For the HP64000 format, select the linker symbol file ("TESTFILE.L," for example). For the IEEE-695 format, specify a filename <file>.<ext>. You cannot specify files with extensions of ".HPA," ".HPT," or ".HPS."

**Note** The "<filename>.HPT" file is a temporary file used by the reader to process the symbols.

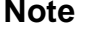

**2-6 Use the Emulator**

Using the file that you specify (TESTFILE.ABS, for example), the PC Interface does the following:

- It checks to see if two files with the same base name and extensions .HPS and .HPA already exist (for example, TESTFILE.HPS and TESTFILE.HPA).
- If TESTFILE.HPS and TESTFILE.HPA don't exist, the PC Interface starts the reader. The new absolute file, TESTFILE.HPA, is then loaded into the emulator.
- If TESTFILE.HPS and TESTFILE.HPA already exist but the creation dates and times are earlier than the .ABS file creation date/time, the PC Interface starts the reader to rebuild them. The new absolute file, TESTFILE.HPA, is then loaded into the emulator.
- If TESTFILE.HPS and TESTFILE.HPA already exist, but the creation dates and times are later than those for the .ABS file, the PC Interface does not start the reader. The current absolute file, TESTFILE.HPA, is then loaded into the emulator.

**Note** Date/time checking is done only within the PC Interface. When you run a reader at the MS-DOS command line prompt, it will always update the absolute and symbol files.

> When a reader operates on a file, a status message will be displayed showing that the reader is operating and the file type that is being read. When the reader finishes, another message will be displayed showing that the absolute file is being loaded.

The PC Interface executes the reader with the "**-q**" (quiet) option by default.

### **Including the Reader in a Make File**

You may want to incorporate the reader command as the last step in your "make file," or as a step in your code construction process. Then,

**Use the Emulator 2-7**

whenever you modify and rebuild your program, the files necessary for PC Interface operation will be rebuilt automatically.

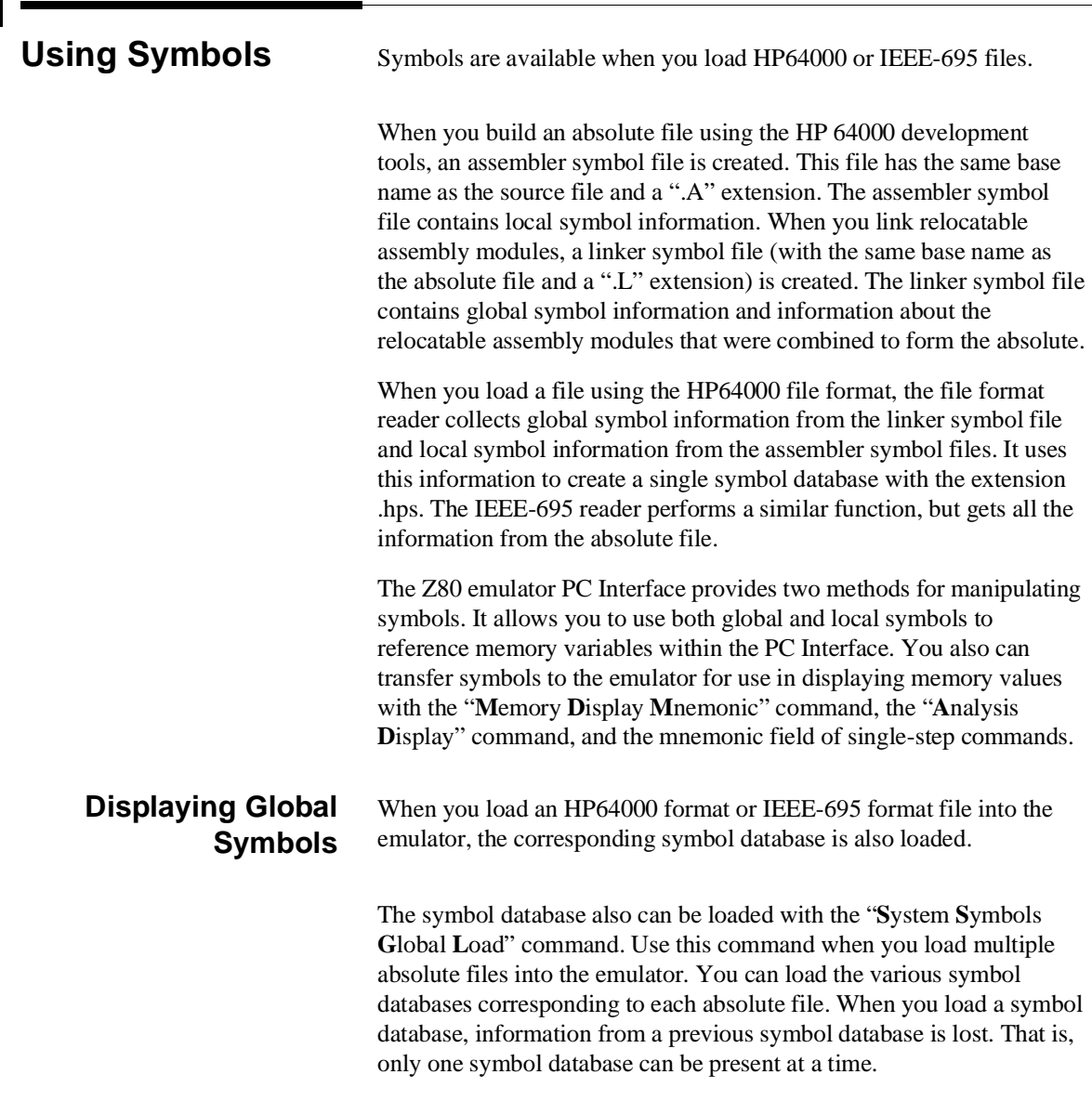

## **2-8 Use the Emulator**

After a symbol database is loaded, both global and local symbols can be used when entering expressions. You enter global symbols as they appear in the source file or in the global symbols display.

To display global symbols, select:

**S**ystem **S**ymbols **G**lobal **D**isplay

The symbols window automatically becomes active. Press <CTRL>**z** to zoom the window. The resulting display follows.

The global symbols display has two parts. The first part lists all the modules that were linked to produce this object file. You use these module names when you want to refer to a local symbol. The names

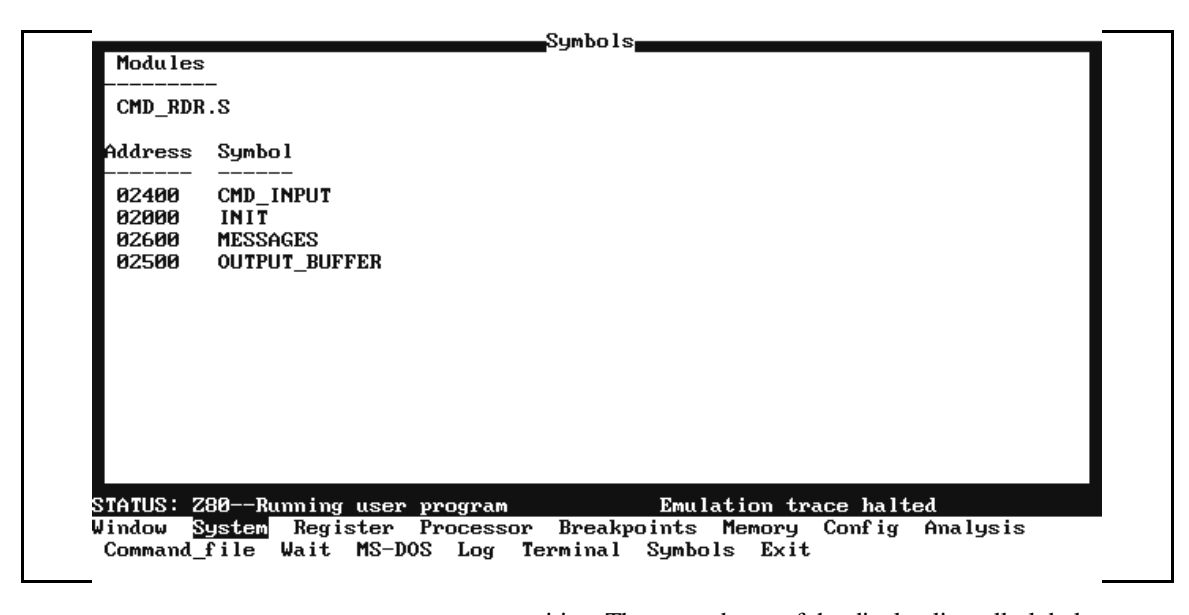

are case-sensitive. The second part of the display lists all global symbols in this module. These names can be used in measurement specifications, and are case-sensitive. For example, if you want to make a measurement using the symbol **INIT**, you must specify **INIT.** The strings **init** and **Init** are not valid symbol names here.

### **Load and Display Local Symbols** To load and display local symbols, select:

**Use the Emulator 2-9**

**S**ystem **S**ymbols **L**ocal **D**isplay

Enter the name of the module you want to display (from the first part of the global symbols list; here, **CMD\_RDR.S**) and press **Enter**. The resulting display follows.

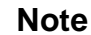

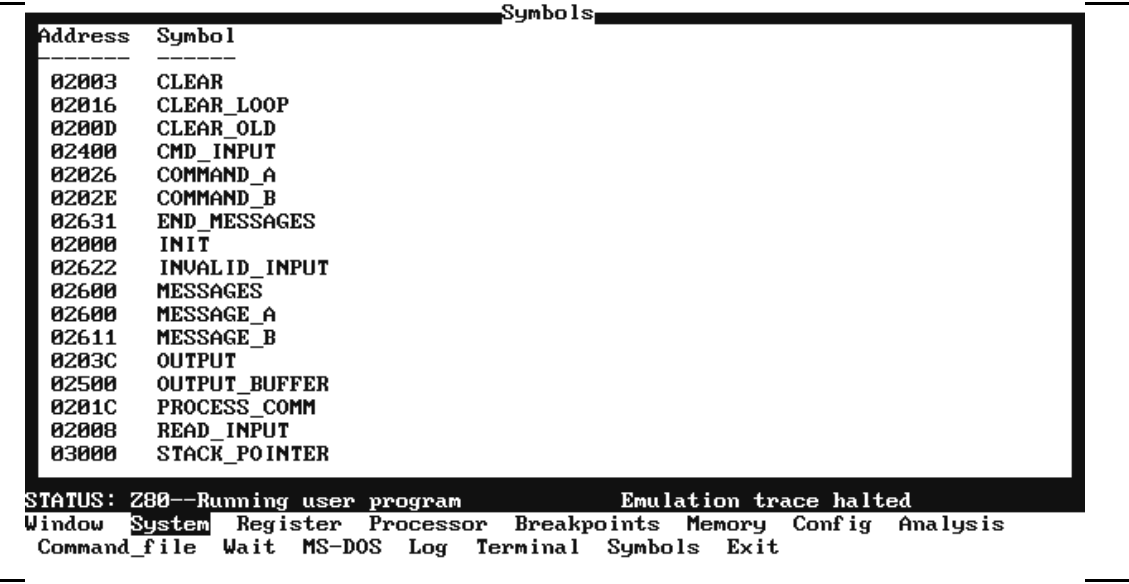

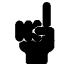

Emulators with system firmware below version 2.00 do not have symbol handling capability and thus have a restricted symbol command set in the PC Interface. To display local symbols in these emulators, use the command:

**S**ystem **S**ymbols **L**ocal

After you display local symbols with the "**S**ystem **S**ymbols **L**ocal **D**isplay" command, you can enter local symbols as they appear in the source file or local symbol display. When you display local symbols

**2-10 Use the Emulator**

for a given module, that module becomes the default local symbol module.

Local symbols must be from modules that were linked to form the absolute whose symbol database is currently loaded. Otherwise, no symbols will be found (even if the named assembler symbol file exists and contains information).

### **Using Local Symbols without Loading and Displaying**

If you have not displayed local symbols, you can still enter a local symbol by including the name of the module:

module\_name:symbol

Remember that the only valid module names are those listed in the first part of the global symbols display. They are case-sensitive for compatibility with other systems (such as HP-UX).

When you include the name of a source file with a local symbol, that module becomes the default local symbol module, as with the "**S**ystem **S**ymbols **L**ocal **D**isplay" command.

# **Transferring Symbols to the Emulator**

If your emulator has system firmware version 2.0 or later, you can use the emulator's symbol-handling capability to improve measurement displays. You do this by transferring the symbol database information to the emulator.

You transfer the global symbols to the emulator with the command:

```
System Symbols Global Transfer
```
Then the global symbol names are displayed instead of the absolute address values in subsequent memory references.

You transfer all local symbols from the absolute file using the command:

**S**ystem **S**ymbols **L**ocal **T**ransfer **A**ll

You can transfer the local symbols from one or more modules using the "**S**ystem **S**ymbols **L**ocal **T**ransfer **G**roup <module\_name>" command. Therefore, to transfer the local symbols from an example module named "CMD\_RDR.S," enter:

**S**ystem **S**ymbols **L**ocal **T**ransfer **G**roup

**Use the Emulator 2-11**

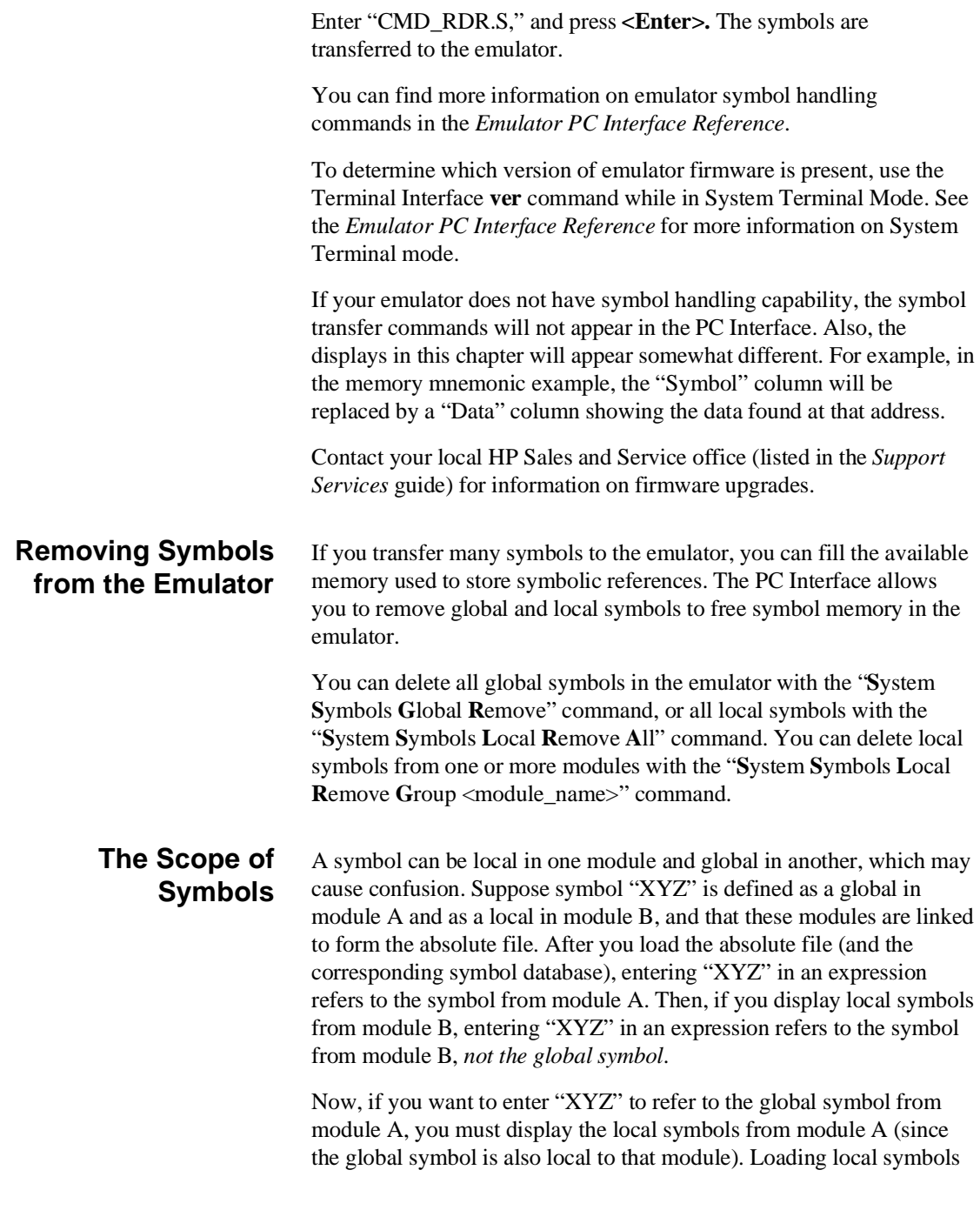

## **2-12 Use the Emulator**

from a third module, if it was linked with modules A and B and did not contain an "XYZ" local symbol, also would cause "XYZ" to refer to the global symbol from module A.

You can always refer to a global symbol from the current symbol database by adding a colon before the symbol name. For example, **:XYZ** refers to the global symbol named XYZ in the current symbol database (though there may be a local symbol with the name XYZ).

# **Modify and Display Memory**

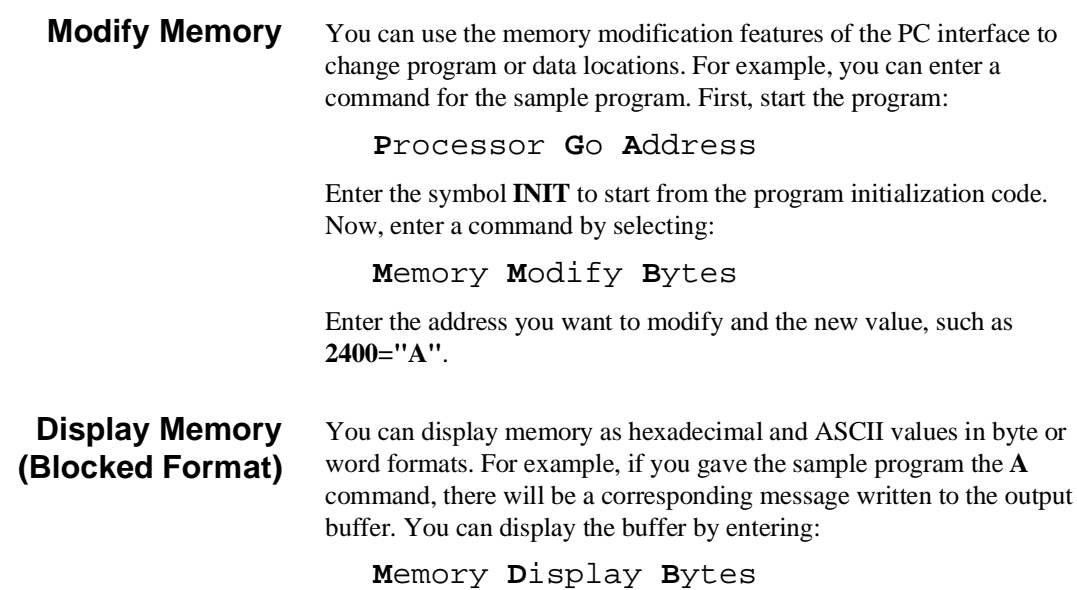

**Use the Emulator 2-13**

Now enter the address range to display. In this example, enter **OUTPUT\_BUFFER..OUTPUT\_BUFFER+1f**. You'll see the following display:

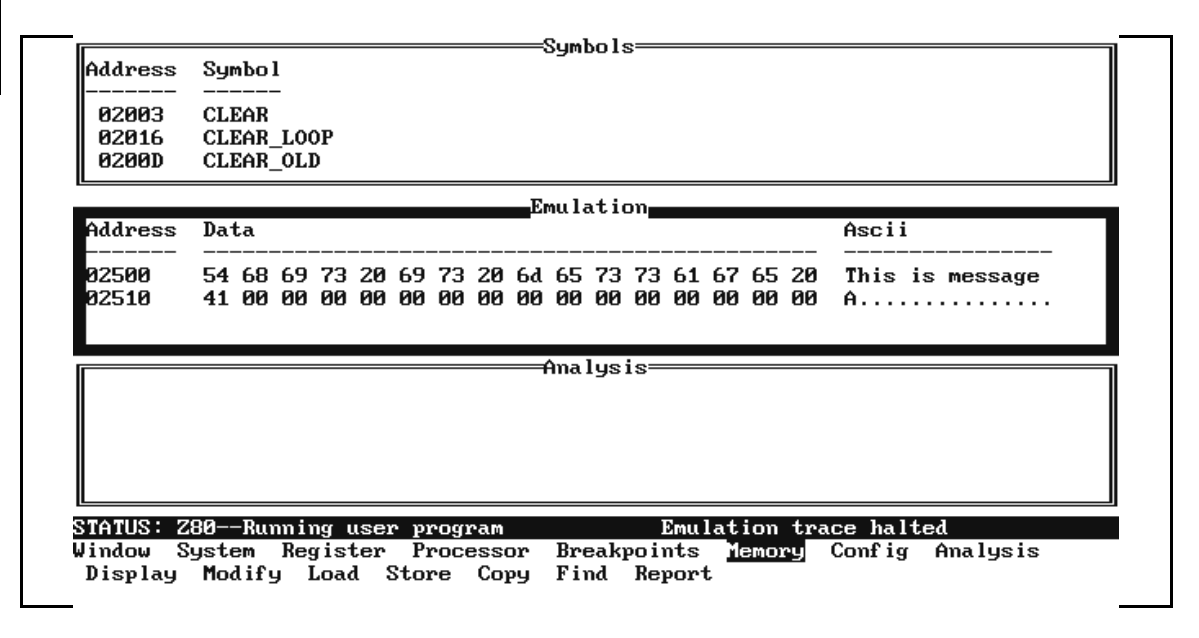

**2-14 Use the Emulator**
# **Display Memory (Mnemonic Format)**

Once you have loaded a program into the emulator, you can verify that the program was loaded by displaying memory in mnemonic format. To do this, select:

**M**emory **D**isplay **M**nemonic

Enter the address range **INIT..INIT+30**. The emulation window automatically becomes active. You can press <CTRL>**z** to zoom the memory window. The resulting display follows.

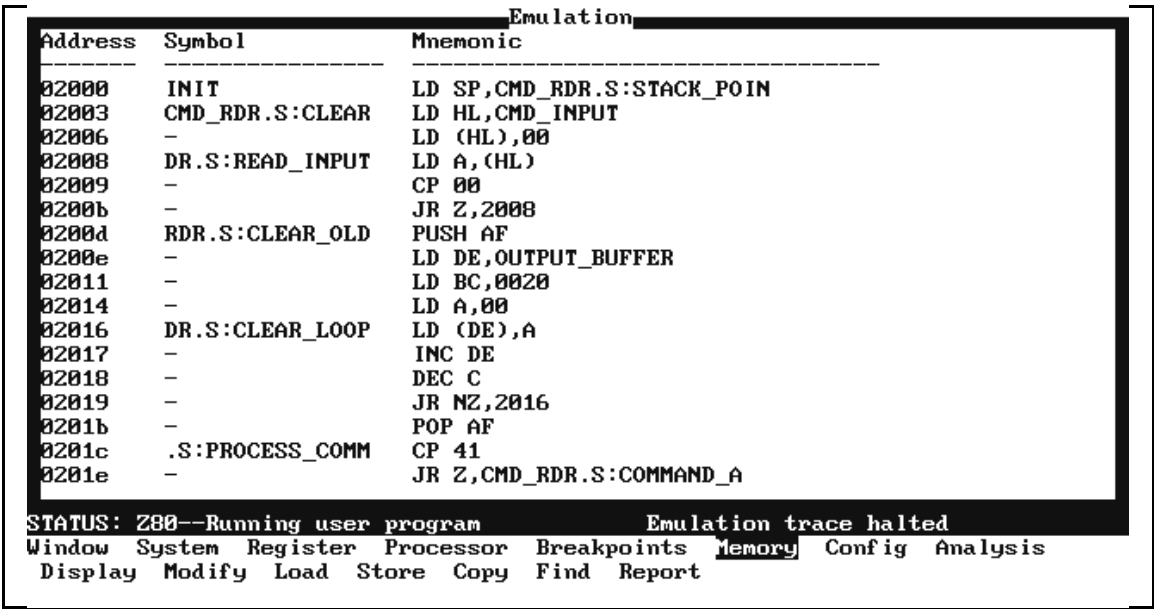

To display more of the sample program, reenter the **M**emory **D**isplay **M**nemonic command and change the address range.

#### **When Symbol Handling is Supported**

If your emulator supports symbol handling, when you issue a "**M**emory **D**isplay **M**nemonic" command, the memory list will include symbols as shown in the display. (You must first transfer the symbols to the emulator as described earlier in this chapter.)

If your emulator supports symbols, but no symbols have been transferred to the emulator, only "-" will be displayed in the Symbol column.

# **Display and Modify Registers**

You can display various combinations of processor registers to check the logic of your program. To display the primary set of Z80 registers, enter:

**R**egisters **D**isplay **B**asic

You will see the following display:

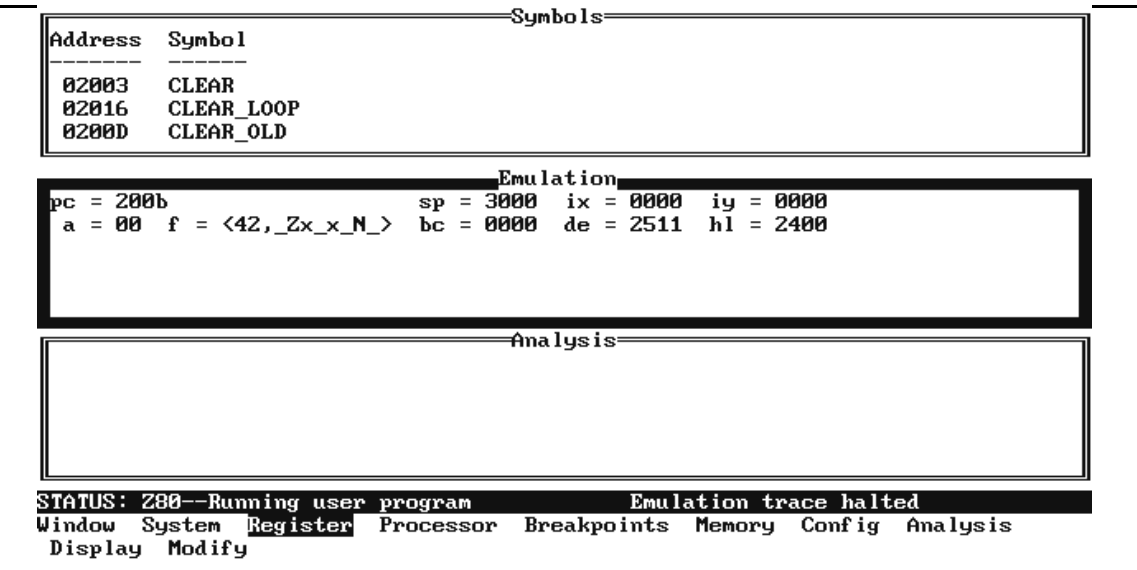

To display all Z80 registers, enter:

**R**egisters **D**isplay **C**lass

Press the **Tab** key until **all** is displayed, and press **Enter**. Or, you can simply type in **all** and press **Enter**.

To display the alternate register set, enter:

**R**egisters **D**isplay **C**lass

Select **alt** as the register class and press **Enter.**

To display the Z80 interrupt registers, enter:

**R**egisters **D**isplay **C**lass

Select **int** as the register class and press **Enter**.

**2-16 Use the Emulator**

To display a single register or register pair, enter:

**R**egisters **D**isplay **S**ingle

**Tab** to select a register or register pair. Or, simply enter the name of the register or register pair (such as **hl**).

You also can modify registers using the PC Interface. For example, if you want to modify the **ix** register to 254C hex, enter:

**R**egisters **M**odify **i**x

Type in **254c** and press **Enter**.

**Register Names and Classes** Table 2-2 lists the register names and classes that may be used with the **R**egisters **D**isplay and **R**egisters **M**odify commands.

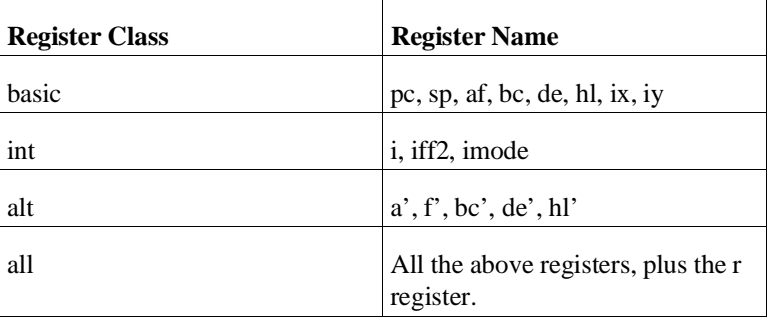

#### **Table 2-2. Z80 Register Names**

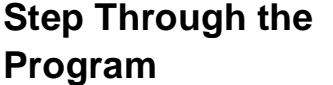

The emulator allows you to execute one instruction or several instructions with the step command. To begin stepping through the sample program, select:

#### **P**rocessor **S**tep **A**ddress

Enter a step count of 1, enter the symbol **INIT** (defined as a global in the source file), and press **Enter** to step from the address of **INIT**. The emulation window will automatically become the active window. Press <CTRL>**z** to view a full screen of information. The following display

shows the executed instruction, the program counter address, and the resulting register contents. Some registers in your display may differ (the program does not initialize or use all the registers).

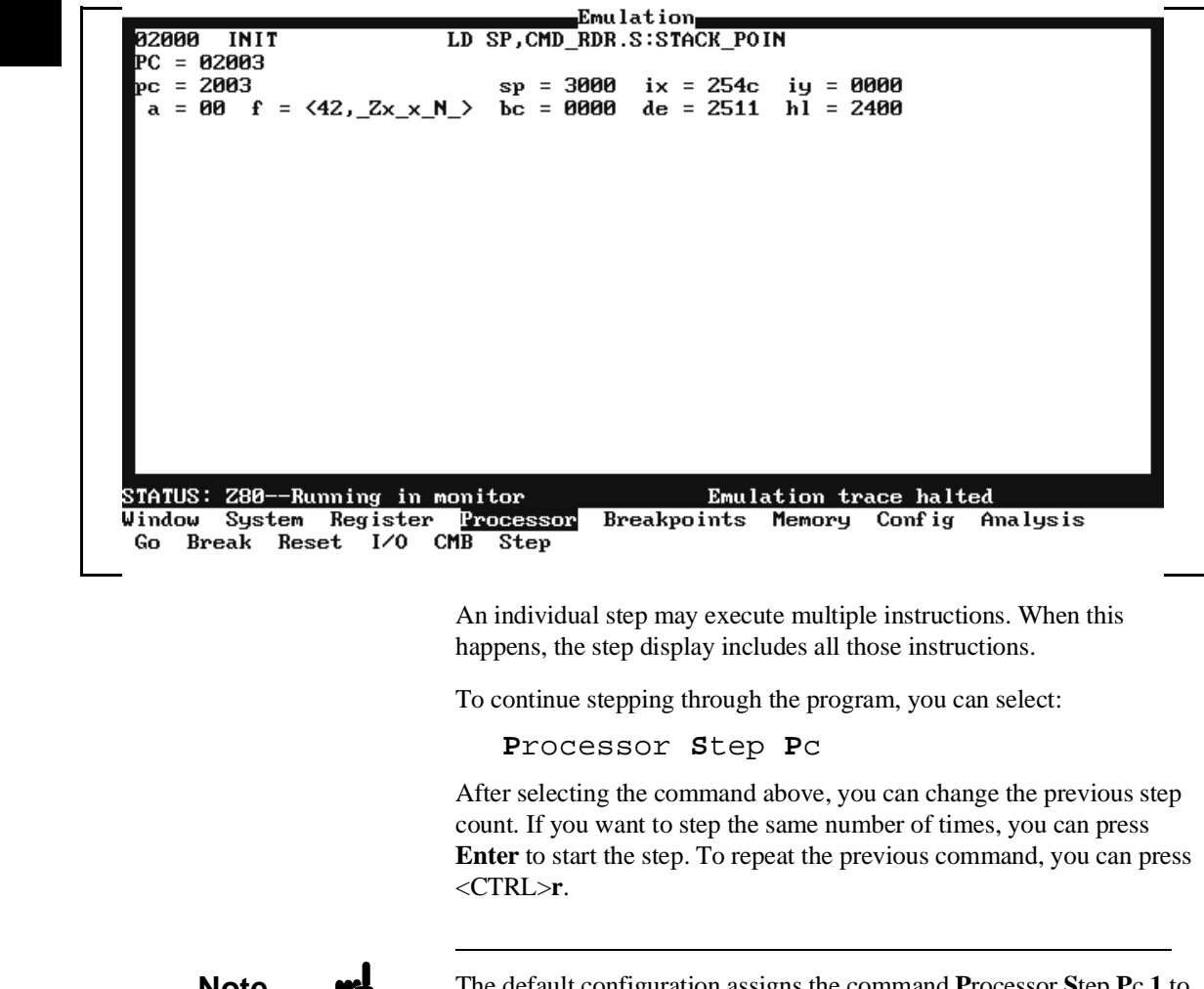

**Note** The default configuration assigns the command **P**rocessor **S**tep **P**c **1** to function key <F1>. See the *PC Interface Reference* for more information on function key macros.

**2-18 Use the Emulator**

#### **Specifying a Step Count** If you want to continue to step a number of times from the current program counter, select:

#### **P**rocessor **S**tep **P**c

The previous step count is displayed in the "number of instructions" field. You can enter a number from 1 through 99 to specify the number of times to step. Type 5 into the field, and press **Enter**. The resulting display follows.

 $= 00$  f =  $\langle 42, 2x_x \times N \rangle$  bc = 0000 de = 2511 hl = 2400  $\overline{a}$ 02003 CMD\_RDR.S:CLEAR LD HL,CMD\_INPUT PC = 02006 pc = 2006  $sp = 3000$  $ix = 254c$  iy = 0000  $a = 00$  f =  $\langle 42, 2x \times N \rangle$  bc = 0000 de = 2511 hl = 2400 02006 LD (HL),00  $\overline{\phantom{0}}$ 8808 DR.S:READ INPUT LD A, (HL) 02009  $CP$  00  $\overline{\phantom{a}}$ JR Z,2008 ค2คคพ DR.S:READ\_INPUT LD A, (HL) 88088 PC = 02009  $sp = 3000$  $ix = 254c$  iy = 0000 pc = 2009  $bc = 0000$  de = 2511  $h\overline{1} = 2400$  $a = 00$  f =  $\langle 42, 2x_x \times N \rangle$ STATUS: Z80--Running in monitor Emulation trace halted Window System Register Processor Breakpoints Memory Config Analysis Go Break Reset I/O CMB Step

> When you specify step counts greater than one, all the instructions and the register contents after the last instruction are displayed.

**Run the Program** To start the emulator executing the sample program, select:

### **P**rocessor **G**o **P**c

The status line will show that the emulator is "Running user program."

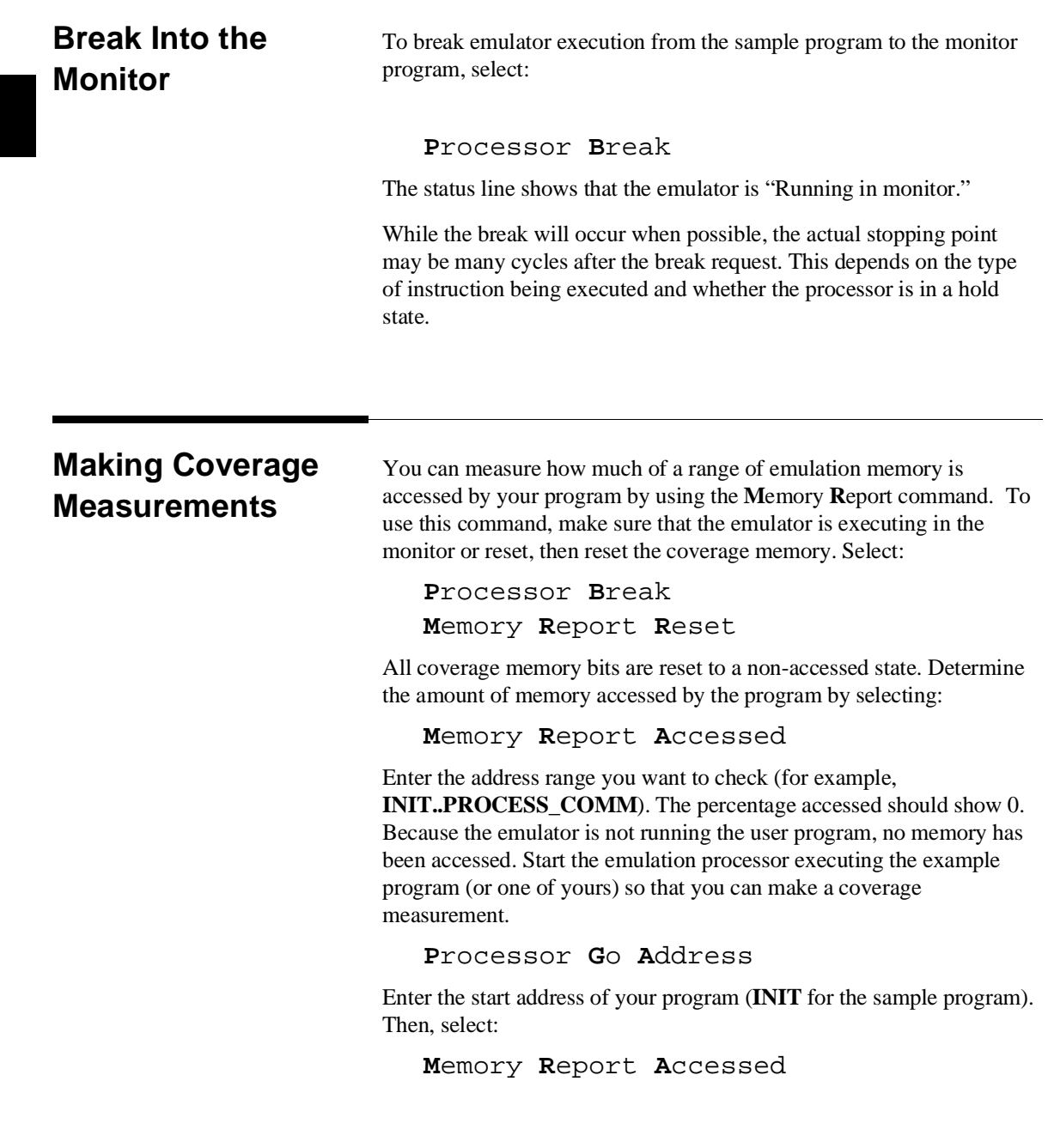

**2-20 Use the Emulator**

Enter the address range. The percentage accessed is shown in the emulation window. To list the addresses not accessed during the measurement, select:

**M**emory **R**eport **N**onaccessed

Again, you should enter the address range of the block you want to check. The percentage of locations not accessed is displayed in the emulation window.

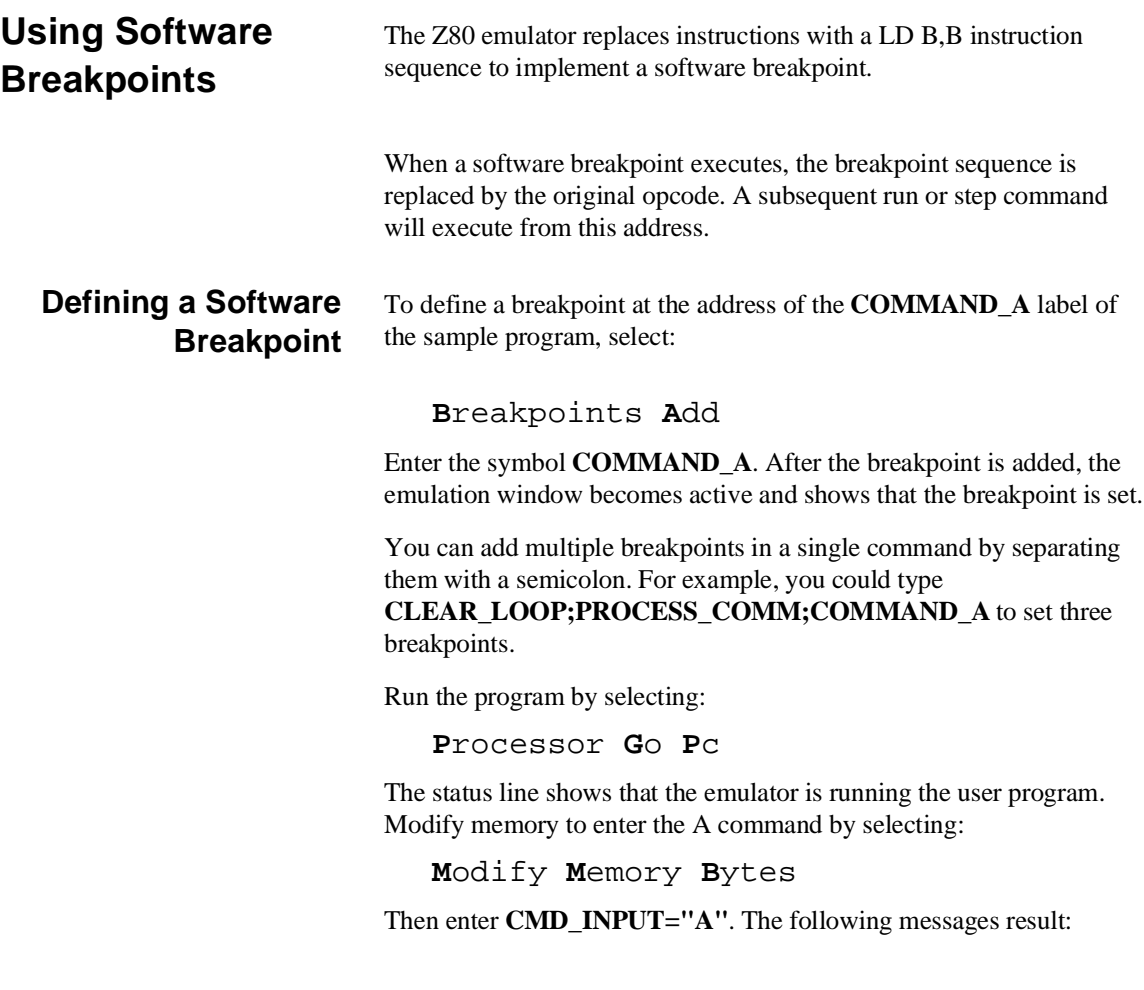

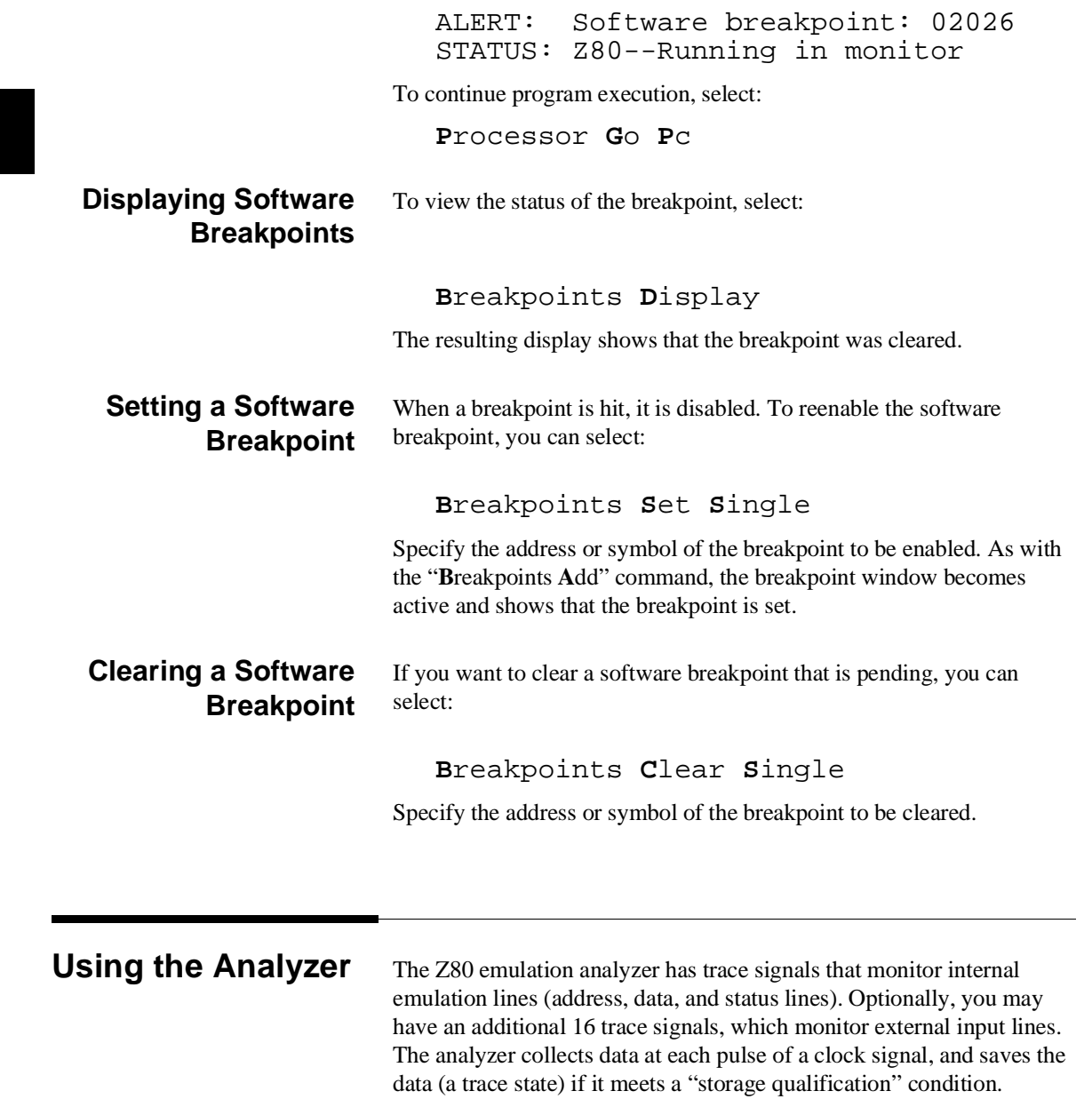

**2-22 Use the Emulator**

**Note** Emulators which do not have the optional external analyzer will not display the **I**nternal option shown in the examples. Enter the first part of the command to execute the example.

# **Resetting the Analysis Specification**

To be sure that the analyzer is in its default or power-up state, select:

**A**nalysis **T**race **R**eset **I**nternal

# **Specifying a Simple Trigger**

Suppose you want to trace the states of the sample program that follow the read of a "B" (42H) command from the command input byte. To do this, you must modify the default analysis specification by selecting:

### **A**nalysis **T**race **M**odify **I**nternal

The analyzer trigger specification is shown. Use the arrow keys to move to the "Trigger on" field. Type in "a" and press **Enter**.

Now you enter the analyzer pattern specification form. Use the arrow keys to move the cursor to the field under the heading "addr" next to the row marked "a=." Type in the address of the command input byte, using the global symbol **CMD\_INPUT**, and press **Enter**.

The "Data" field is now highlighted. Type in 42 and press **Enter**. 42H is the value of the "B" command. (Or, you can enter **"B"**.)

Now the "Status" field is highlighted. Use the **Tab** key to view the status qualifiers that may be entered.

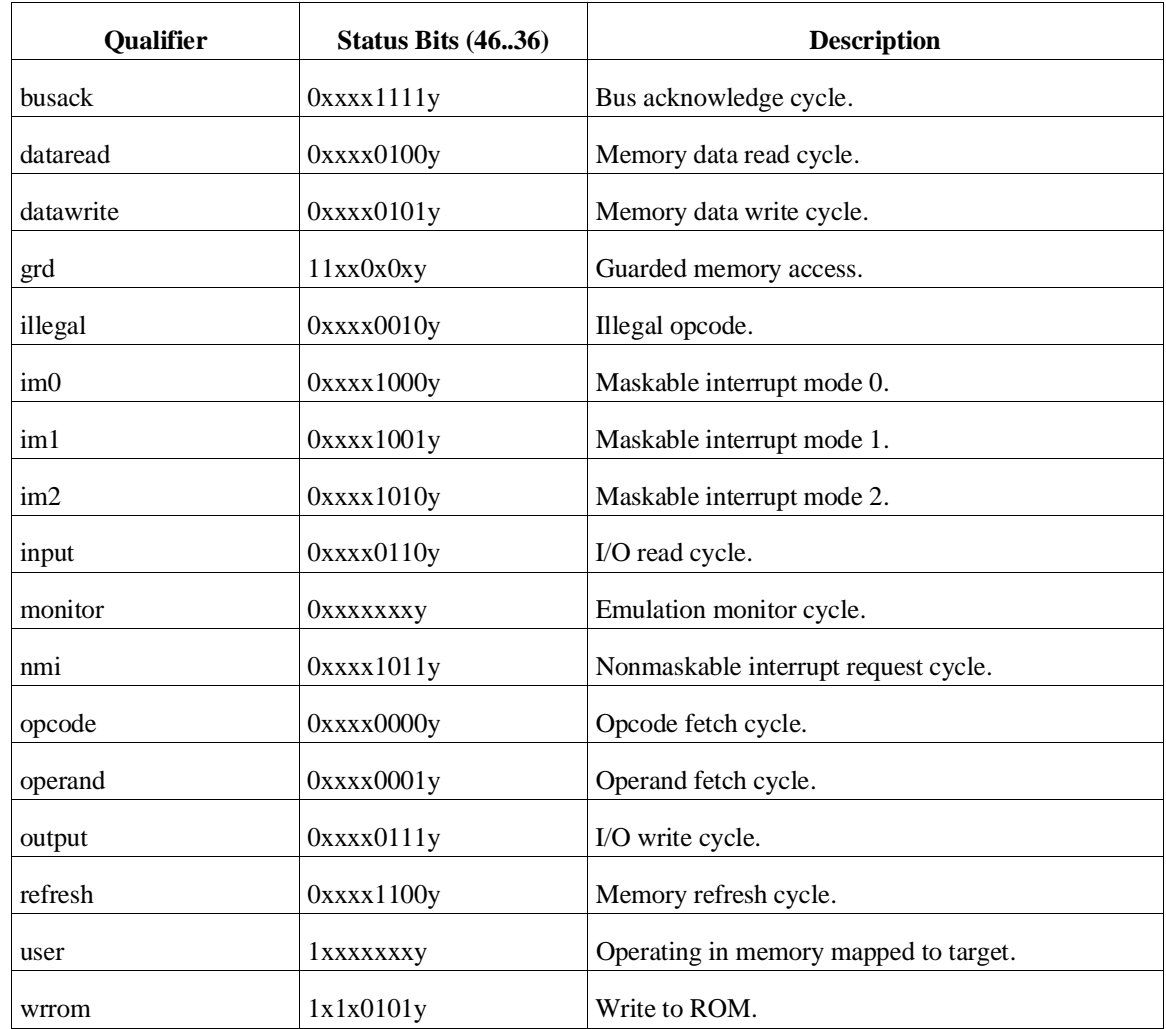

### The status qualifiers are defined as follows.

Select the **dataread** status and press **Enter**.

Figure 2-1 shows the resulting analysis pattern specification. To save the new specification, use the **End Enter** key sequence to exit from the form.

Figure 2-2 shows the analysis trigger specification. To save the trigger specification, press **End**, then **Enter**.

### **2-24 Use the Emulator**

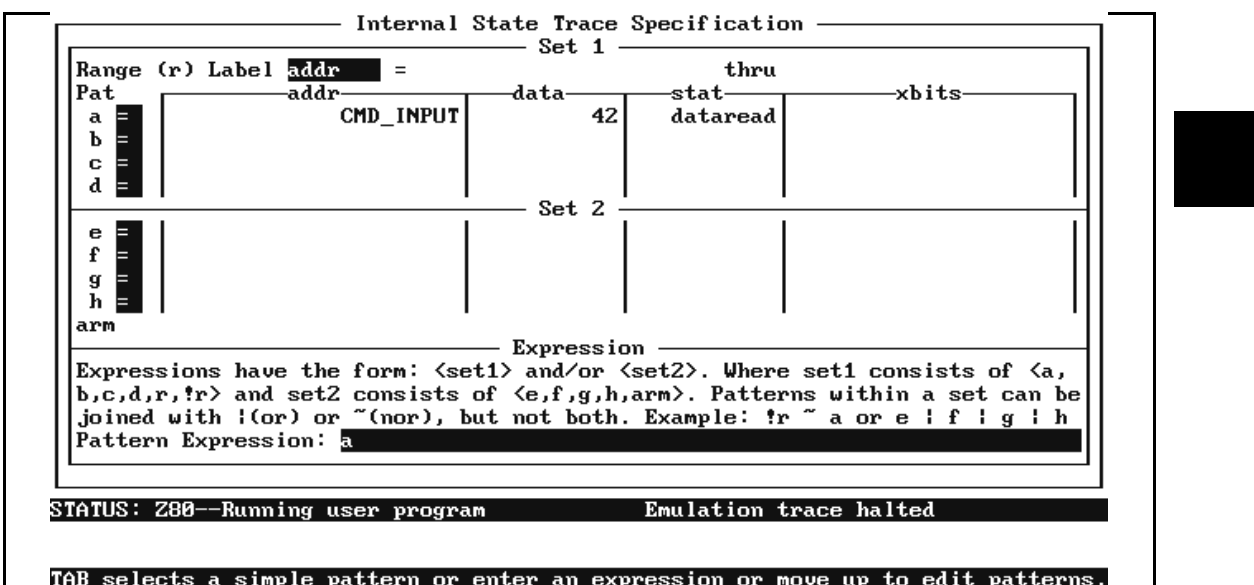

**Figure 2-1. Analyzer Pattern Specification**

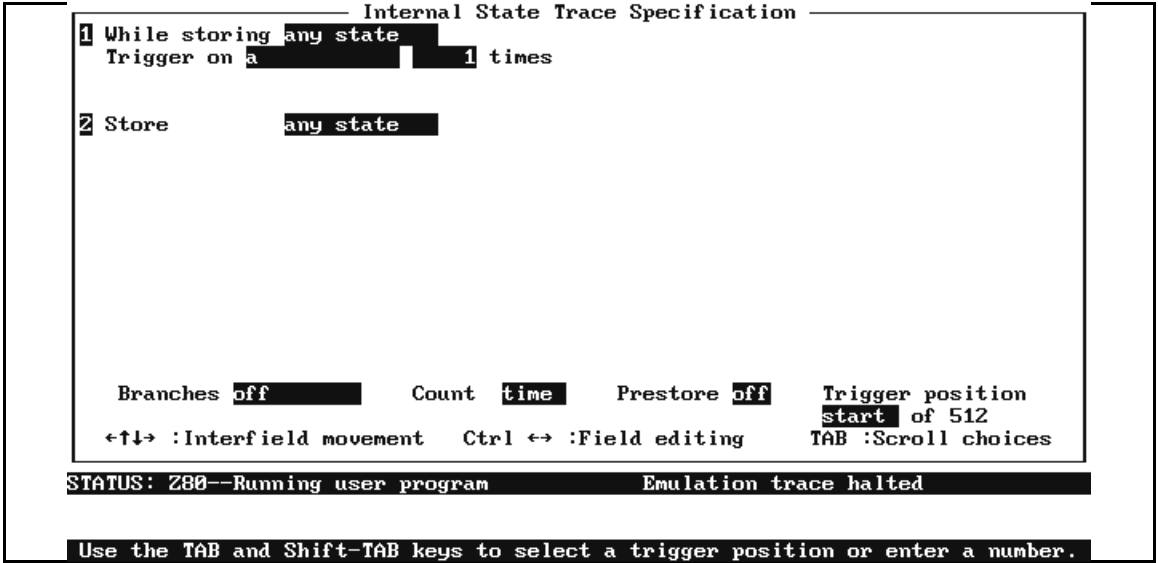

**Figure 2-2. Analyzer Trigger Specification**

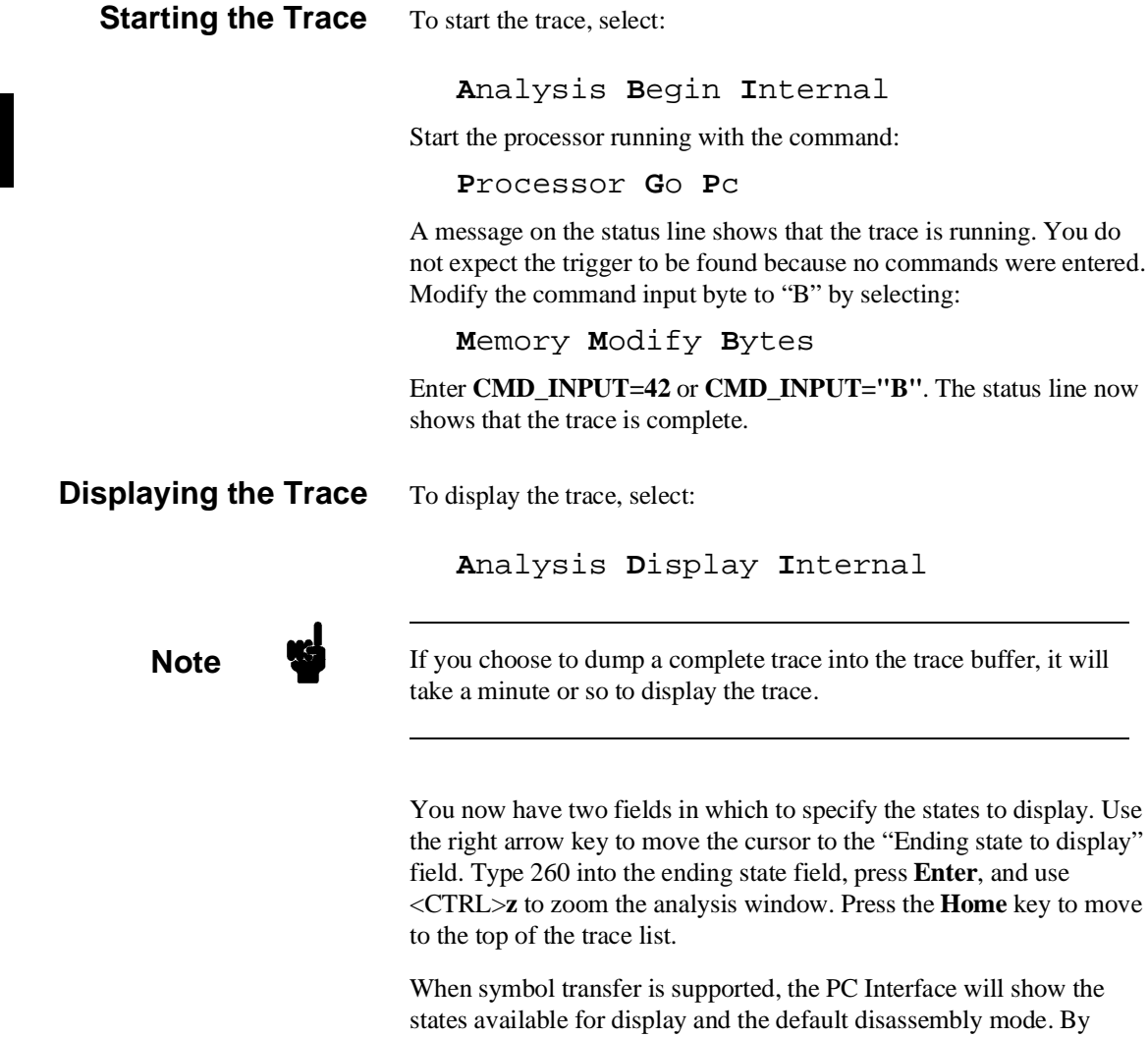

specifying the disassembly mode, you can display addresses, symbols, or both addresses and symbols in the trace list. The default is "Both," indicating that addresses and symbols will be displayed. To display only symbols, select "Symbols" as the disassembly mode. To display only addresses, select "Addresses" as the disassembly mode. Set the mode to **Both** for this example.

**2-26 Use the Emulator**

The resulting trace is similar to the trace shown in the following display.

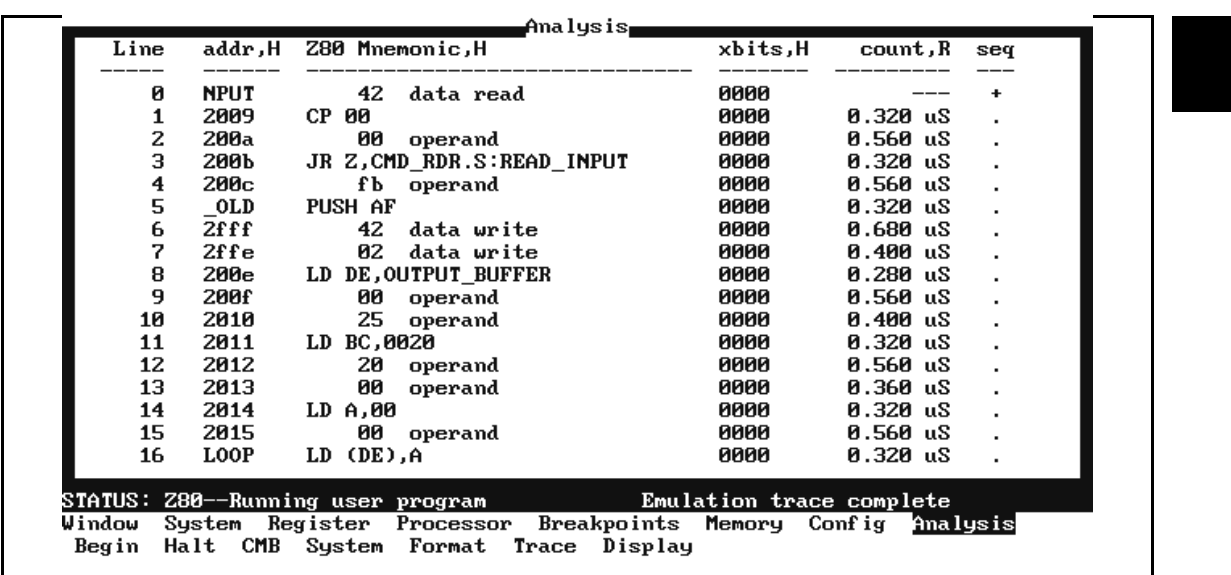

Line 0 in the preceding trace list shows the state that triggered the analyzer. The trigger state is always on line 0. The other states show the exit from the **READ\_INPUT** loop, and the **CLEAR\_OLD** instructions.

Press the **End** key, then the **PgUp** key to see more lines of the trace.

The following trace list shows the jump to **OUTPUT** and the beginning of the LDIR instruction.

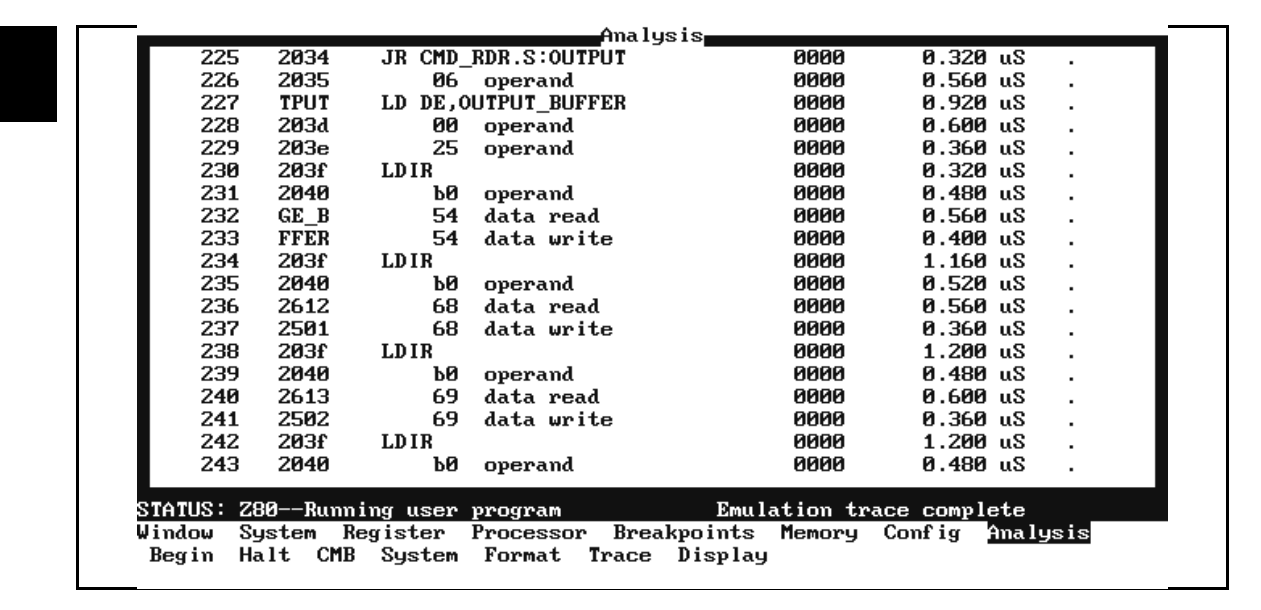

# **Changing the Trace Format**

You can modify the trace list format to suit your needs. You can:

- Widen the address column to show longer symbol names.
- Change the port base; to octal, for example.  $\blacksquare$
- $\blacksquare$ Change the count from relative to absolute.

The default trace display format for the Z80 emulator includes:

- Trace line number (which is always displayed)
- Hexadecimal address  $\blacksquare$
- $\blacksquare$ Z80 mnemonic
- External Analyzer inputs (if installed)
- Relative count  $\blacksquare$

You can make the trace format more useful for this example by changing the address field width, adding a data character, and removing the external analyzer bits.

**2-28 Use the Emulator**

To change the trace list format, enter:

```
Analysis Format Internal
```
Use the cursor keys to move the arrow to the width field next to **addr**. Type 12 and press **Enter.** Now move to the **xbits** field. Press the **Tab** key until it says **data**. Press **Enter. Tab** in the new field until it shows **asc**. Press **Enter**. The following display is the result. (If you don't have the optional external analyzer, simply make your format screen look like the following display.)

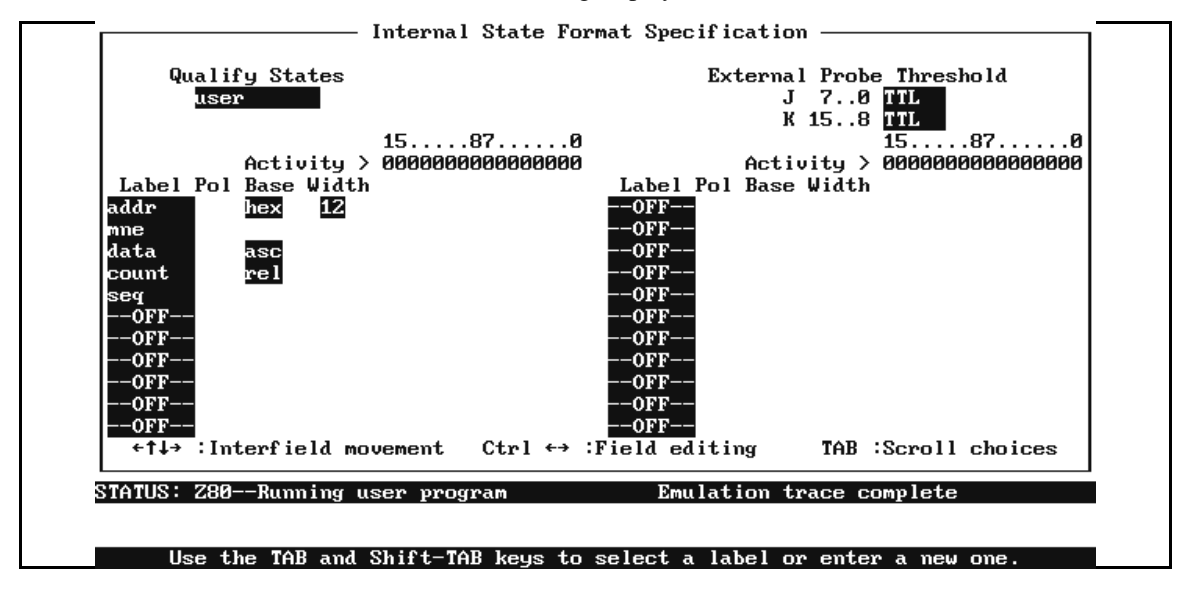

**Figure 2-3. Analyzer Format Specification**

Press the **End** and **Enter** keys to save the new trace format specification. When you display the trace list now with the "**A**nalysis Display" command, the trace format will resemble the following listing. (You'll need to reenter the state range as 0 through 260.)

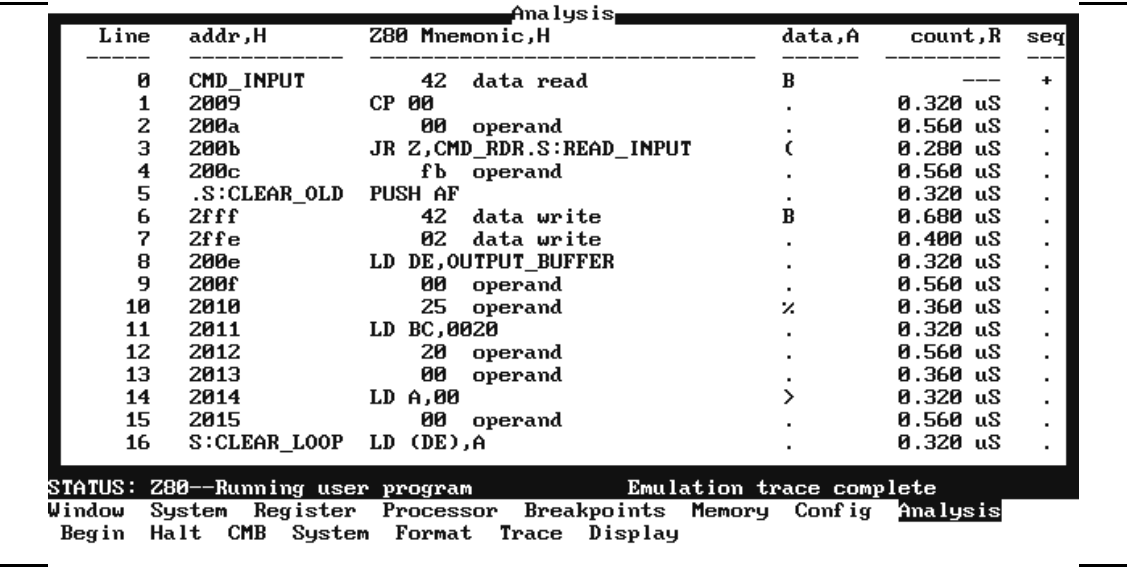

**Note** Notice that symbols are displayed in the trace list. If your emulator does not have symbol-handling capability, the symbols won't be displayed.

> To see the bus activity for moving the message to the destination location, press the **End** key, then the **Page Up** key. You'll see the display that follows.

**2-30 Use the Emulator**

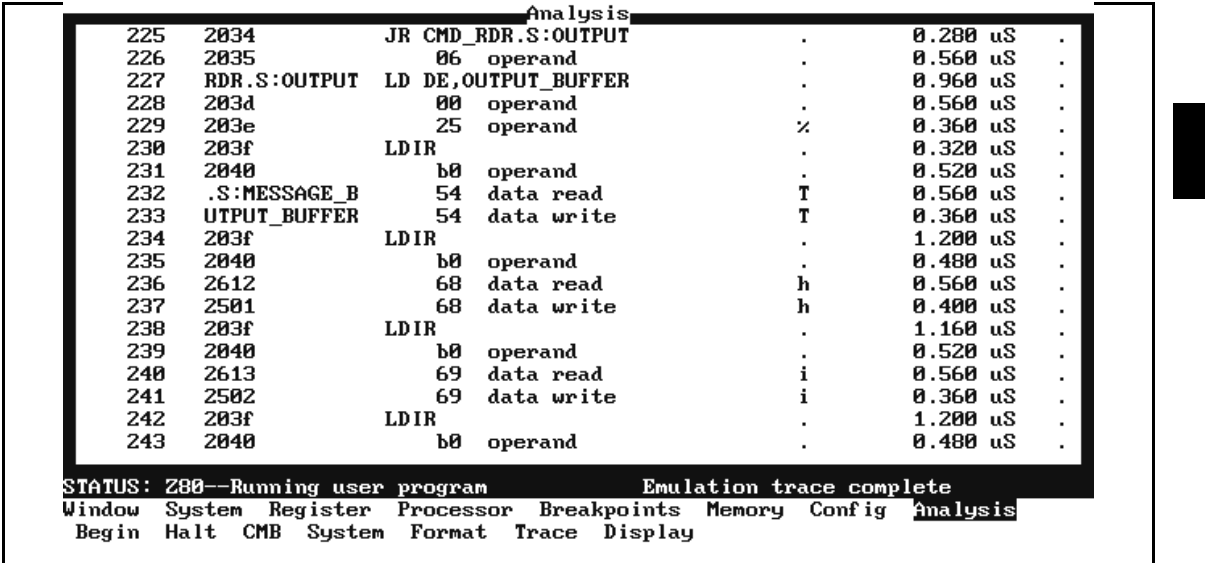

#### **For a Complete Description** For a complete description of using the HP 64700-Series analyzer with the PC Interface, refer to the *Analyzer PC Interface User's Guide*.

# **Reset the Emulator** To reset the emulator, select:

#### **P**rocessor **R**eset **H**old

The emulator is held in a reset state until a "**P**rocessor **B**reak," "**P**rocessor **G**o," or "**P**rocessor **S**tep" command is entered. A CMB execute signal also will run the emulator if it is reset.

You also can specify that the emulator begin executing in the monitor after reset instead of remaining reset. To do this, select:

**P**rocessor **R**eset **M**onitor

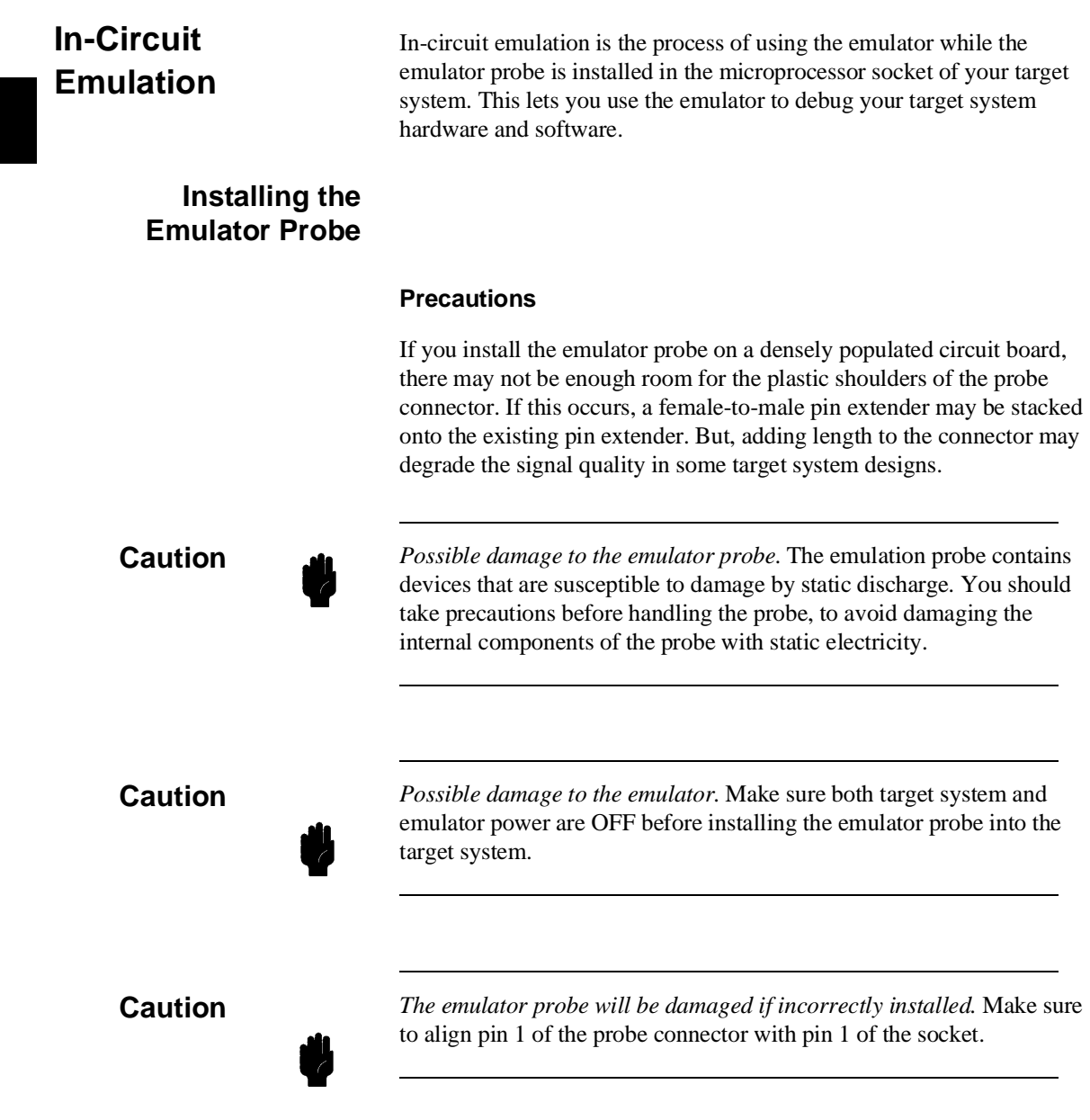

**2-32 Use the Emulator**

### **Installation**

To install the emulator probe:

- 1. Power down the target system and emulator.
- 2. Remove any tape, foam, or plastic from the end of the emulator probe.
- 3. Examine all pins on the protective socket connected to the emulation probe to verify that they are straight.
- 4. If any of the pins on the probe are bent, carefully straighten them. If a pin breaks on the socket, replace the socket.
- 5. Remove the Z80 microprocessor from the target system socket. Store the microprocessor in a protected environment (such as antistatic foam).
- 6. Locate pin 1 on the emulator probe. It is at the tip of the probe.
- 7. Locate pin 1 on your target system microprocessor socket.
- 8. Carefully match the pins on the emulator probe with the target system microprocessor socket.
- 9. Depending on what type of socket is in your target system, either press down on the emulator probe, or push the lever on the socket down. You must make a stable connection between the emulator probe and target system Z80 microprocessor socket.
- 10. Power up the emulator.
- 11. Power up the target system.

# **Real-Time versus Non-Real-Time Operation**

Some target systems require real-time operation. Target systems that process interrupts and/or depend on a real-time clock for operation may not function correctly when you use certain emulation features.

If real-time performance of your target system is important, you must use care in using the emulation commands. Certain commands force monitor intervention or steal bus cycles from the processor to perform emulation functions.

Any emulator command that requires you to break to the monitor or forces a monitor break will interrupt real-time execution. These include register display and modify operations and display or modification of target system memory. Any operation that resets the emulator from the emulation controller also interferes with real-time operation.

# **Emulation Memory and Target System Memory**

The use of emulation memory and/or target system memory can significantly affect the operation of the emulator. Ideally, emulation of a microprocessor should be done with as much of the final target system hardware as possible. The Z80 emulator provides for emulation memory to replace target system memory at the beginning of project development.

The final target system memory may not have the same specifications as emulation memory. Therefore, you should use the external target system clock to assure synchronous operation between the emulator and your target system.

Because of the inherent delays in the path between the emulation processor and the target system microprocessor socket, the emulator timing may not match the microprocessor timing specifications. Make sure that your target system specifications are within the minimum and maximum timing specification limits at the end of the emulator probe user cable. See the *Z80 Terminal Interface User's Guide* for information on emulator timing differences.

# **High-Speed CMOS Target System Interface**

The HP 64753 Z80 emulator is designed for both CMOS capability, and operation at clock speeds up to 10 MHz. To meet these requirements, high speed CMOS buffer circuitry drives the address, data, and status signals on the emulator cable to the target system.

These CMOS buffers have extremely fast rise and fall times. Some Z80 target systems may exhibit erratic operation with the Z80 emulator installed, such as target systems which do not have power and ground layers on their printed circuit boards. This may occur with a prototype that is wire-wrapped.

To minimize the effects of this problem, Hewlett-Packard suggests that you add the circuit shown in figure 2-4. Figure 2-5 shows one possible implementation of the circuit.

Consult your local Hewlett-Packard Sales and Service Office for more information.

| FROM<br>64753                                       | TO TARGET<br><b>SYSTEM</b>                                                           | FROM<br>64753                                         | TO TARGET<br><b>SYSTEM</b>                      |
|-----------------------------------------------------|--------------------------------------------------------------------------------------|-------------------------------------------------------|-------------------------------------------------|
|                                                     | $\rightarrow$ <sup>A11</sup> $\rightarrow$ $\rightarrow$ $\rightarrow$ $\rightarrow$ | $40\frac{\text{A10}}{10}$                             | ⁄\\\/——>40                                      |
| $2\frac{A12}{A}$ M                                  | $\rightarrow$ 2                                                                      | $(39)^{A9}$                                           | $-Mv$<br>$\rightarrow$ 39                       |
|                                                     | 3> A13 \\\\\\\\\\\ 3                                                                 | $38\frac{88}{10}$                                     | $\rightarrow$ 38<br>\/\/\ <i> </i> —            |
|                                                     | $4\frac{144}{100}$ M $\rightarrow$ 4                                                 | $\int^{\Delta 7}$                                     | $\rightarrow$ 37<br>∿—                          |
| $5\frac{\text{A15}}{\text{A15}}$ / M/               | $\rightarrow$ 5                                                                      | $36\frac{\text{AB}}{\text{AB}}$                       | $\rightarrow$ 36<br>W                           |
|                                                     | $_6\searrow$ <sup>CLK</sup> $\longrightarrow$ 6                                      | 35 A5 M/                                              | →ು                                              |
|                                                     | 7> <del>04</del> \\\\, \\                                                            | 34) <sup>A4</sup>                                     | ۸۸۸,<br>→34                                     |
| $_8\rangle$ <sup>D3</sup> $\rightarrow$ $\parallel$ | $\rightarrow$ 8<br>∿—                                                                | 33) <sup>A3</sup>                                     | $\rightarrow$ 33<br>-\\\\,—                     |
| 9 <u>b5 -</u>                                       | $\rightarrow$ 9<br>W,                                                                | 32) A2                                                | $\rightarrow$ 32<br>۸ΛΛ,                        |
| 10∑ <sup>D6</sup> —\/\/\/                           | →10                                                                                  | 31) $\frac{A1}{2}$                                    | →31<br>-VVV                                     |
| 11) $+50$                                           | וו⇒                                                                                  |                                                       | 30\ <del>_<sup>AO</sup>___</del> _\\\\,_____}30 |
|                                                     |                                                                                      | 29 CND                                                | →20                                             |
|                                                     | →13                                                                                  | $28\frac{RFSH}{}$                                     | $\rightarrow$ 28                                |
| $14\frac{D}{D}$                                     | →14                                                                                  | 27) $\frac{\overline{M1}}{2}$                         | $\rightarrow$ 27                                |
|                                                     |                                                                                      | $26\frac{\overline{\text{REST}}}{\sqrt{\text{REST}}}$ | $\rightarrow$ 26                                |
| $16\frac{1N\overline{I}}{2}$                        | $\rightarrow$ 16                                                                     | 25) BUSREQ                                            | $\rightarrow$ 25                                |
| 17>MM                                               | $\rightarrow$ 17                                                                     | $24\frac{\sqrt{NAII}}{2}$                             | $\rightarrow$ 24                                |
| $18\frac{\overline{HALT}}{2}$                       | $\rightarrow$ 18                                                                     | 23>BUSACK                                             | $\rightarrow$ 23                                |
| 19 MREQ                                             | $\longrightarrow$ 19                                                                 | 22 $\frac{\overline{\text{WR}}}{\sqrt{\text{MR}}}$    | $\rightarrow$ 22                                |
| 20) IORO                                            | $\rightarrow$ 20                                                                     | $21\frac{\overline{RD}}{2}$                           | →21                                             |
| RESISTORS<br>50 nominal<br>ALL                      |                                                                                      |                                                       |                                                 |

**Figure 2-4. High-Speed CMOS Interface Circuit**

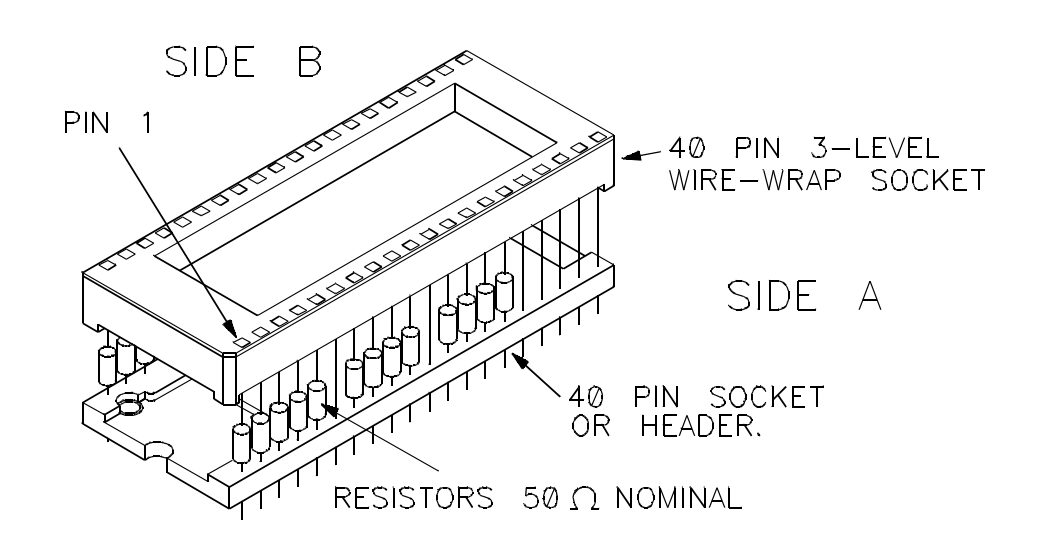

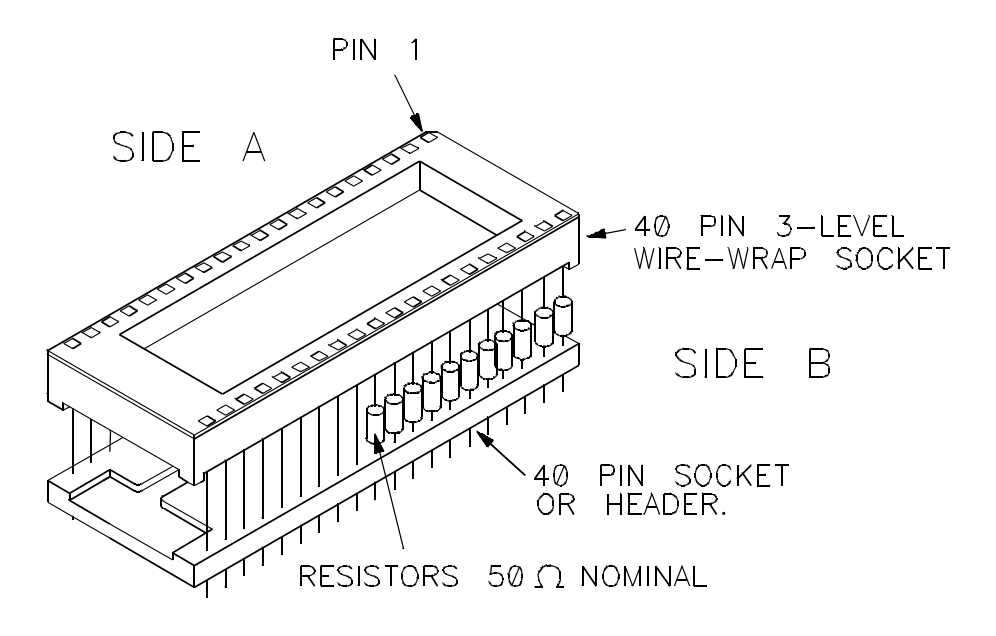

**Figure 2-5. CMOS Interface Circuit Implementation**

**2-36 Use the Emulator**

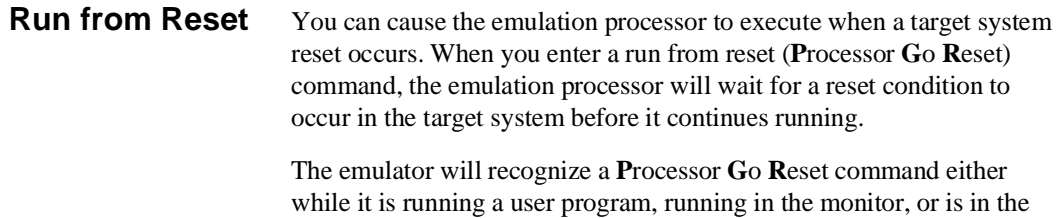

reset state.

**Emulation Monitor Description** The HP 64753 Z80 emulator uses a background monitor. The monitor program is the interface between the emulation system controller and the target system. The emulation system controller contains a microprocessor that accepts and executes emulation, system, and analysis commands. The emulation processor executes the background monitor program. The monitor program allows emulation commands to access target system resources. Access to the target system can be done only through the emulation processor. For example, if you enter a command to modify target system memory, the monitor program will execute instructions that write the new value into target system memory. When the emulation system controller recognizes that an emulation command needs to access target system resources, it writes a command code to the communications area. Then it breaks into the monitor. The monitor reads the command code (and any associated parameters), then executes the appropriate Z80 instructions to access target system resources. **Background Operation** A background monitor executes independently from a user program. It has its own memory space. When executing in background, the emulator appears suspended to the target system (unless you request that monitor cycles are driven to the target; see chapter 3).

# **Modifying Operation Of The Monitor Program**

When the emulator breaks from the user program it begins running the monitor program. The monitor allows access to internal Z80 registers and provides a way to access memory and input/output ports in the target system.

When the emulator stops running the user program, any support that is provided by the user program to the target system also will stop, including support of interrupts. This may be a problem, particularly with target systems that have real-time requirements.

#### **Make Bus Cycles Visible**

There are several ways that you can alter the operation of the monitor program to satisfy some specific requirements of your target system. The first step is to make the monitor program bus cycles visible to the target system by setting the **Enable monitor cycles to target?** configuration item to **y**.

**Define Addresses.** Your target system will require this if it has dynamic memories that must be refreshed by the Z80. You can define the range of addresses driven to the target system by setting the **Monitor block** configuration item.

For example, if you type in **7**, the probe will output addresses in the range 7000H through 7FFFH while running in the monitor.

#### **Reduce Monitor Program Access Time**

You can reduce the amount of time that the monitor program runs when a temporary break occurs. A temporary break occurs when the emulator breaks to the monitor to display registers or to display target memory. An automatic return to the user program follows the break. By setting the **Enable quick-break algorithm?** configuration item to **y**, the amount of time spent in the monitor for a temporary break can be reduced from about 6 milliseconds to about 200 microseconds. This depends on processor clock speed.

Even though interrupts are not serviced while the emulator is running in the monitor, it may be possible to return the emulator to the user program in time to service interrupts satisfactorily.

**2-38 Use the Emulator**

**Note** This mode of breaking affects CMB operation. Other emulators on the CMB will not break to the monitor when this emulator breaks in the quick mode.

#### **Tailoring The Monitor For Target System Interaction**

Some target systems require constant interaction, and cannot tolerate the suspended state imposed by the monitor. The Z80 emulator allows you to add system-specific subroutines to the monitor to handle target system interaction during monitor execution. For example, a target system might have a "watchdog timer" that will reset the target system if it is not written to periodically. Here, you could modify the monitor program to write to the timer while it is running, in the same way that the user program writes to the timer. Or, you could turn off the timer when a break to the monitor occurs, and turn it on again when the emulator returns to the user program. Both requirements can be satisfied by adding user code to the monitor program.

**Loading the User Monitor Code.** You supply the user code in four possible Z80 assembly language subroutines.

■ Subroutine #1: Reset Entry To Monitor

The first subroutine will be called once when the monitor program is entered from reset. This will occur when a reset command (**rst**) is followed by a break (**b**), run (**r**), or step (**s**) command, or with a reset to monitor command (**rst -m**).

■ Subroutine #2: Break Entry To Monitor

The second subroutine will be called once when the emulator breaks from the user program to the monitor.

■ Subroutine #3: Monitor Loop

The third subroutine will be called once for each time the monitor program cycles through its main loop.

■ Subroutine #4: Exit From Monitor

The last subroutine is called once when the emulator exits the monitor and returns to the user program.

**Note** You don't need to provide all four subroutines. Any subroutine that is not included in the loaded code will be defaulted to a "return from subroutine" (RET) when the load is performed.

> You load the user code using the **M**emory **L**oad command. Use the **Tab** and **Shift-Tab** keys to change the "Target memory type for memory load" to **monitor**. The following display shows an example.

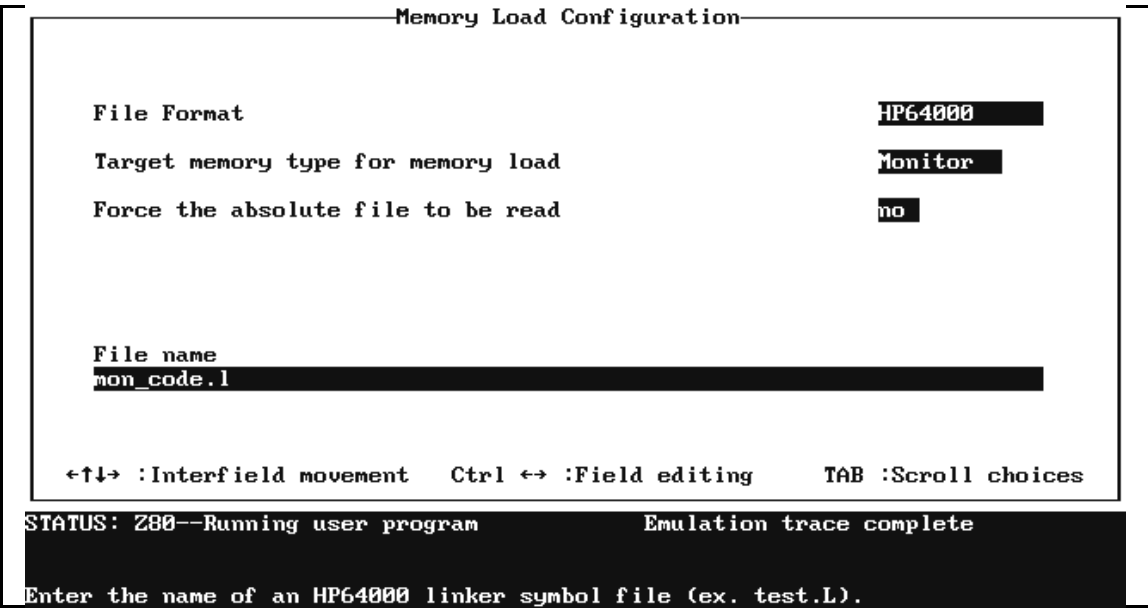

**2-40 Use the Emulator**

#### **Restrictions**

Code that you add to the monitor is restricted as follows:

**User Code Separate From Monitor Code.** Code that you add to the monitor is completely separate from your user program. The user monitor code does not reside in the user address space, nor can it call or jump to any part of your target system program.

**Location of the Subroutines.** The four subroutines must begin at the following addresses:

0300H - reset entry to monitor subroutine 0400H - break entry to monitor subroutine

0500H - monitor loop subroutine

0600H - exit from monitor subroutine

# **Note** Each subroutine must end with a return from subroutine instruction (RET). The entire user monitor code must reside within the address range 0300H through 06FFH. The user monitor code must not jump to or access any monitor locations outside this range. **Note** The addresses of the subroutines are not related to the setting of the **Monitor block** configuration item.

**Communication With Target System I/O Ports.** The user monitor code can communicate with target system memory and I/O (input/output) ports. The instructions shown in table 2-3 must be used. No other instructions will access the target system.

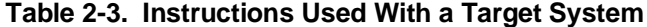

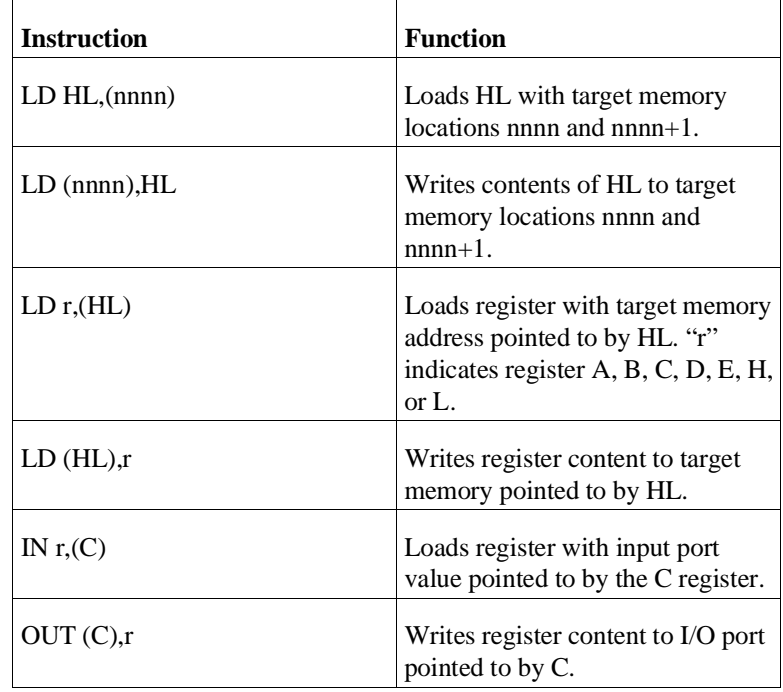

**You Cannot Use Some Instructions.** Do not use the following instructions anywhere in the user monitor code. They are reserved for control of the Z80 emulator. *The emulator will operate erratically if you use any of these instructions:*

> **JP nnnn RST n LD A,(BC) LD D,D LDIR LDDR**

**Registers Used by the User Monitor Code.** The user monitor code may use only the following Z80 registers: A, flags, BC, DE, and HL.

**2-42 Use the Emulator**

The monitor does not maintain the contents of these registers between calls to the user routines. Any data storage required must share monitor memory addresses in the range 0300H through 06FFH with the user monitor code. Instructions used to access data stored in monitor memory must not use the instructions for target memory communication listed above.

**A Stack is Provided.** A stack is provided so that you may include subroutines in the user monitor code. The stack is used only for calling the user monitor subroutines, and for their operation. The stack size is limited to 64 bytes. The stack is always automatically initialized before a call is made to a user monitor subroutine.

**No Access To Emulation Memory.** The user monitor code cannot access emulation memory.

**Caution** If the user monitor subroutines do not adhere to the restrictions listed above, the emulator may operate incorrectly.

### **Creating/Loading The User Monitor Subroutines**

You can develop the user monitor subroutines with the same tools that are used for the user application program. Any or all of the subroutines can be included in the same file. You must ORG each subroutine at its specified address (refer to the appropriate *Assembler Manual* for details about the **ORG** command).

The subroutines are then loaded into the emulator with the monitor memory type option in the Memory Load form.

**Note** The load will fail if the addresses specified in the file are not in the range 0300H through 06FFH.

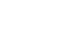

### **Observe Monitor Operation**

After the user monitor code has been loaded, the emulation analyzer can be used to monitor its operation. You can enable tracing of background monitor cycles by changing the qualify states field in the **A**nalysis **F**ormat form to **both**.

Refer to the *Analyzer PC Interface User's Guide* for details.

**Note** If the emulator is reinitialized, the user monitor code will be lost, and must then be reloaded.

**2-44 Use the Emulator**

# **Configure the Emulator**

**Topics Covered** Your Z80 emulator can be used in all stages of target system development. For instance, you can run the emulator out-of-circuit when developing target system software, or you can use the emulator in-circuit when integrating software with target system hardware. Emulation memory can be used for or with target system memory. You can use the emulator's internal clock or the target system clock. You can execute target programs in real-time. Or, divert emulator execution into the monitor when commands request access to target system resources (target system memory or I/O, or register contents).

> The emulator is a versatile instrument and may be configured to suit your needs at any stage of the development process. This chapter shows you how to configure the HP 64753 Z80 emulator. Topics include:

- Z80 Configuration Items
- **Mapping Memory**
- **Break Conditions**
- Saving the Configuration
- Loading a Configuration
- Where to Find More Information

**Prerequisites** Before performing the tasks described in this chapter, you should be familiar with general emulator operation. Refer to the *System Overview* manual and the "Getting Started" chapter of this manual.

**Configure the Emulator 3-1**

# **Access Emulator Configuration Options**

To access the Z80 emulator configuration options, select:

### **C**onfig **G**eneral

When you position the cursor to a configuration item, a brief description of the item appears at the bottom of the display.

**Note** You can use the System Terminal window to modify the emulator configuration. But, if you do this, some PC Interface features may no longer work properly. You should only modify the emulator configuration by using the options presented in the PC Interface.

> You change items in the configuration screen by using the arrow keys to move to the selected item. Type in a value, or press the **Tab** and **Shift-Tab** keys to cycle through the various options. Press the **End** and **Enter** keys to exit from the configuration form and save your changes. Press the **Esc** key to exit from the configuration form and discard your changes.

**3-2 Configure the Emulator**

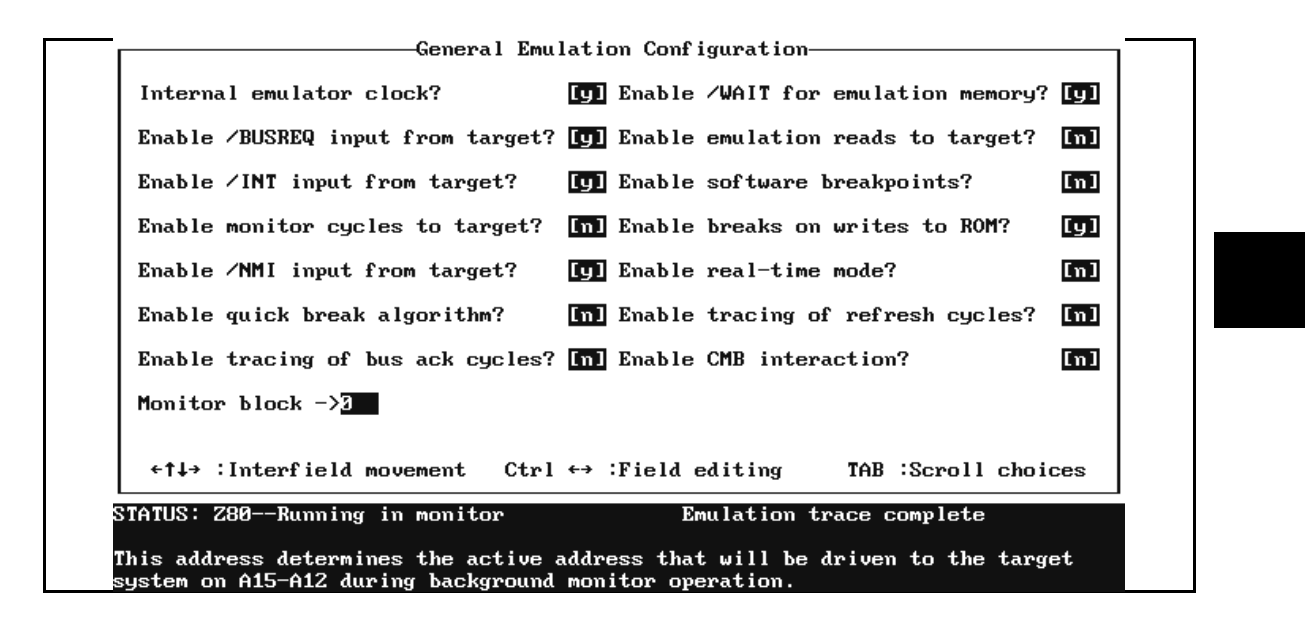

**Figure 3-1. Emulator Configuration (Default)**

# **Internal emulator clock?**

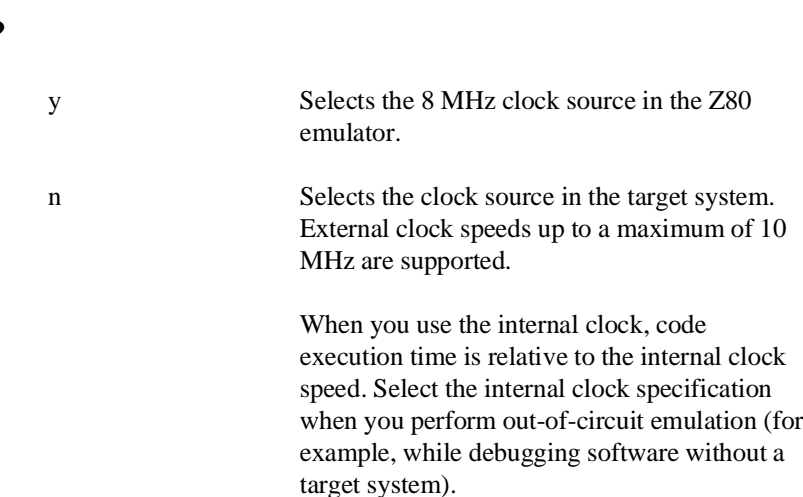

### **Configure the Emulator 3-3**

# **Enable /WAIT input from target?**

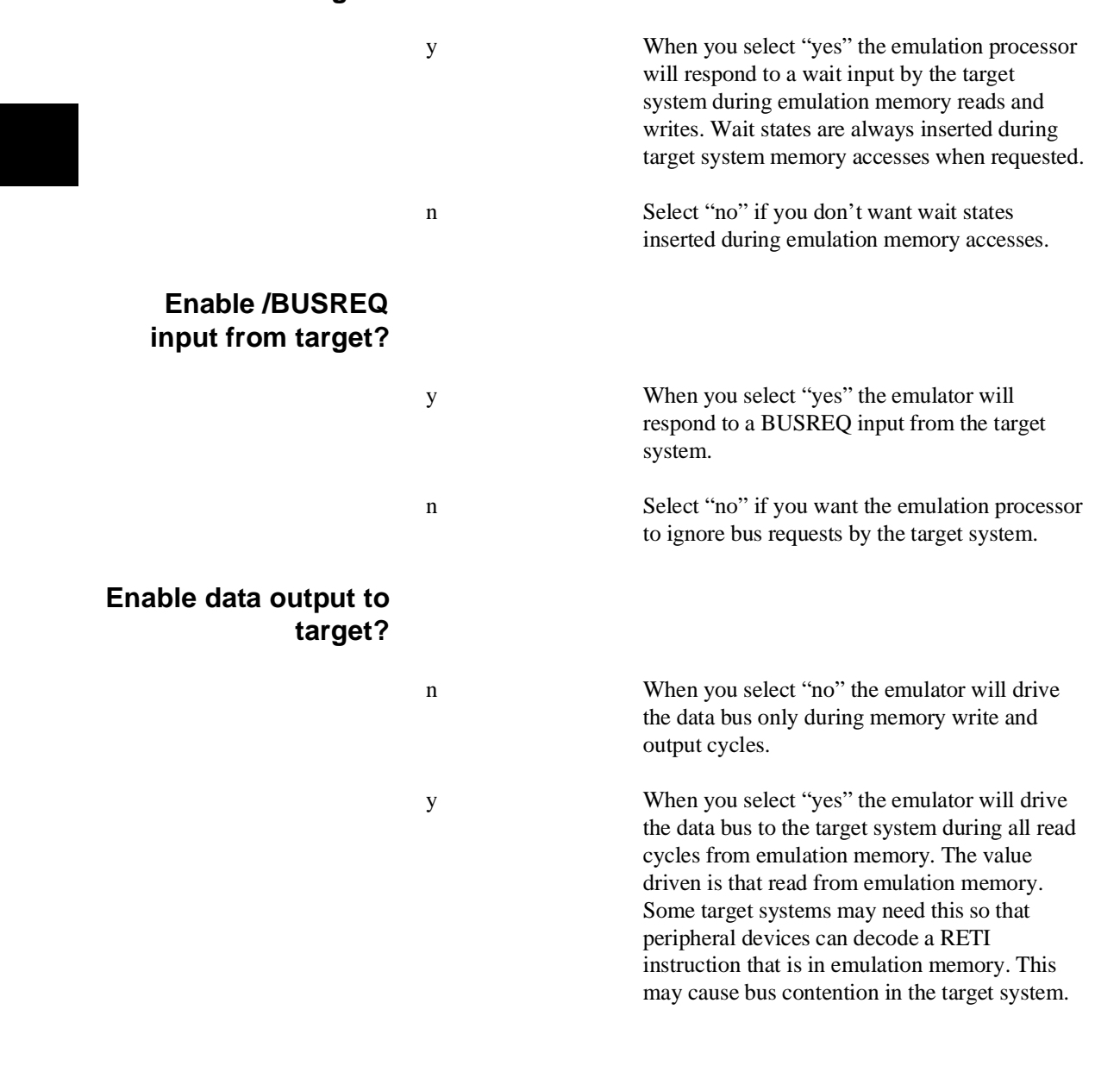

# **Enable /INT input from target?**

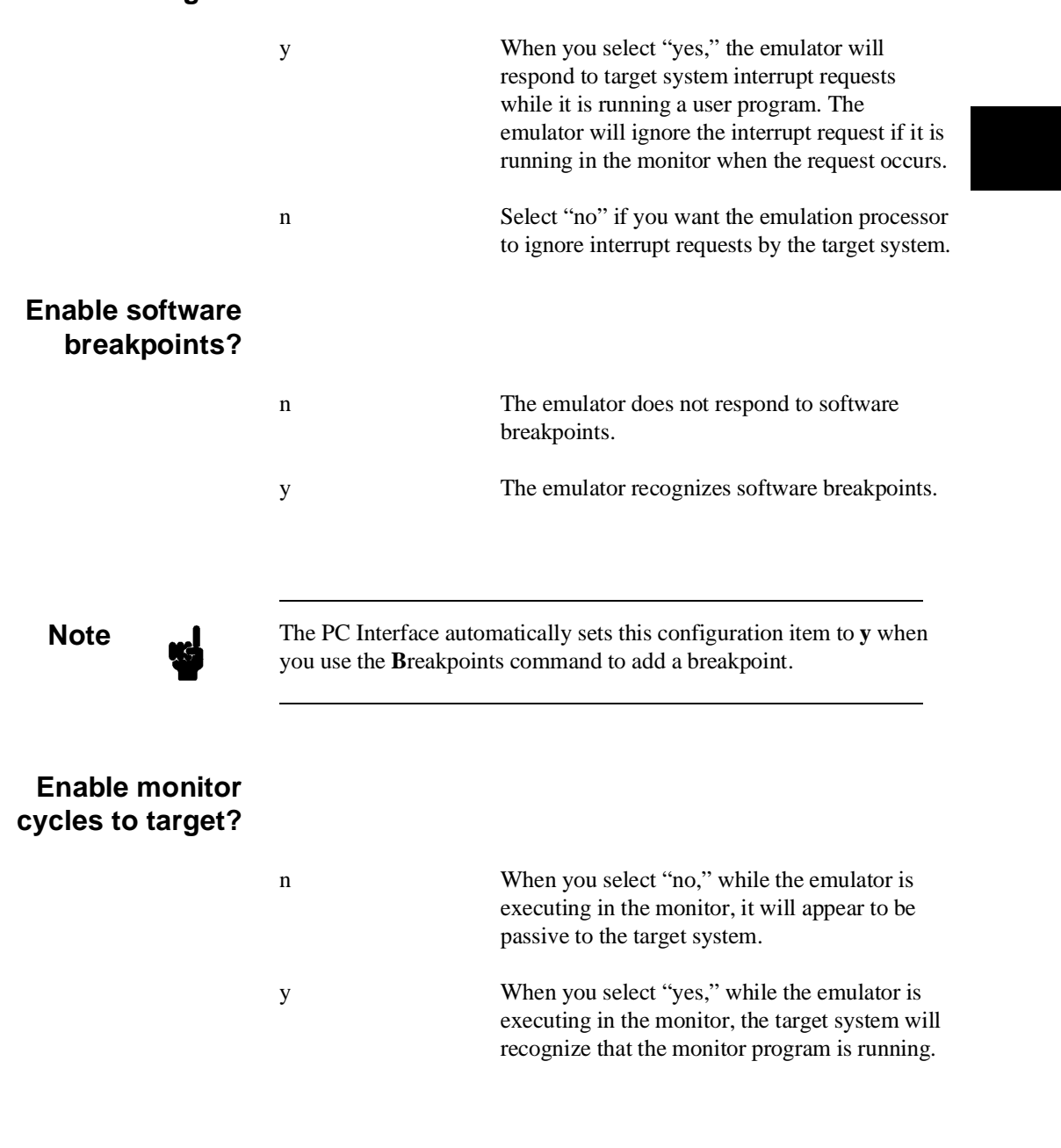

**Configure the Emulator 3-5**

The **Monitor block** configuration item determines the address shown on lines A15-A12 when cycles are driven. **Enable breaks on writes to ROM?** y Answer "yes" to this question to cause the emulator to break into background when program execution performs a write to an address mapped as ROM. n Answering "no" keeps the emulator from breaking when a write to ROM occurs. **Enable /NMI input from target?** y When you select "yes," the emulator will respond to the non-maskable interrupt request from the target system while it is running a user program. If the emulator is running in the monitor when a request is received, the request will be serviced when the emulator returns to execute the user program. n Select "no" if you want the emulation processor to ignore non-maskable interrupt requests by the target system. **Enable real-time mode?** n When you answer "no" to this configuration question, the emulator is not restricted to real-time operation. This means that the emulator will break and then resume when displaying or modifying user memory,

**3-6 Configure the Emulator**
registers, or I/O ports, or modifying software breakpoints in user memory.

yes Restricts the emulator to real-time runs. This means that displaying or modifying user memory, registers, or I/O ports is allowed only when the Z80 processor is executing in background.

By restricting the emulator to real-time runs, the user program will not experience any interference once the program starts running. When restricting the emulator to real-time runs, breaks can be generated by the emulation analyzer. You also can use the **P**rocessor **B**reak command to stop program execution and begin running in background.

## **Enable quick-break algorithm?**

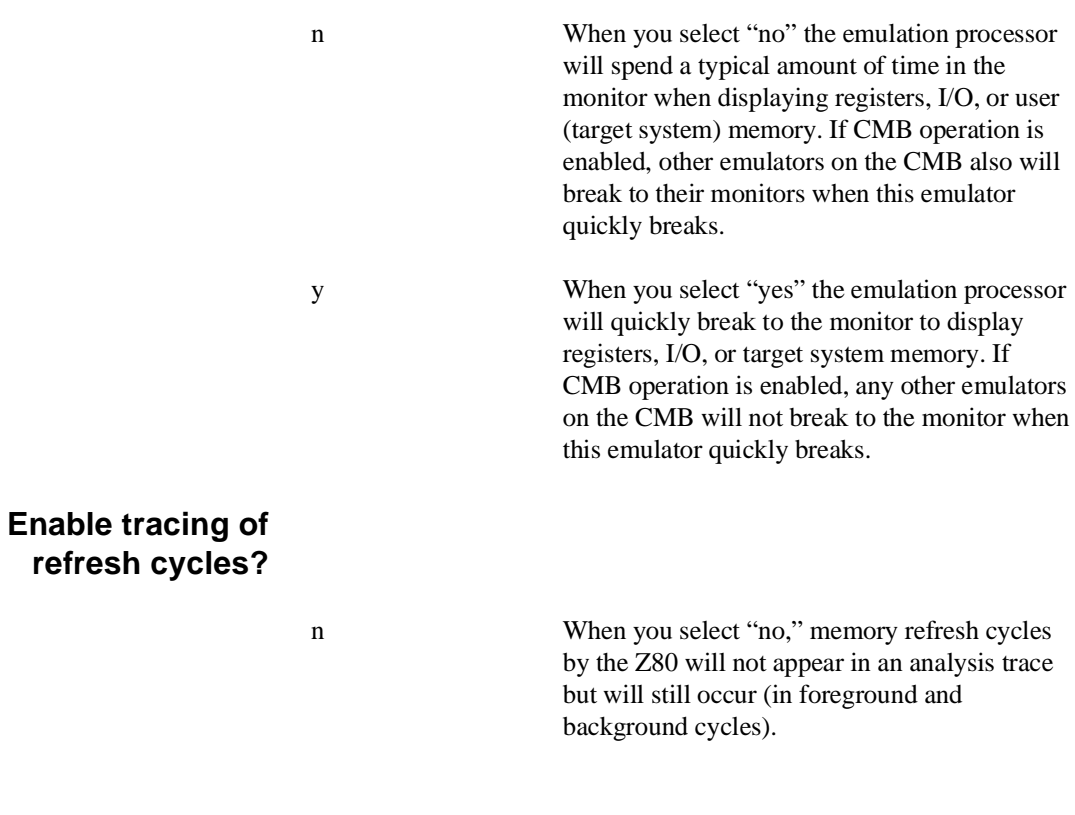

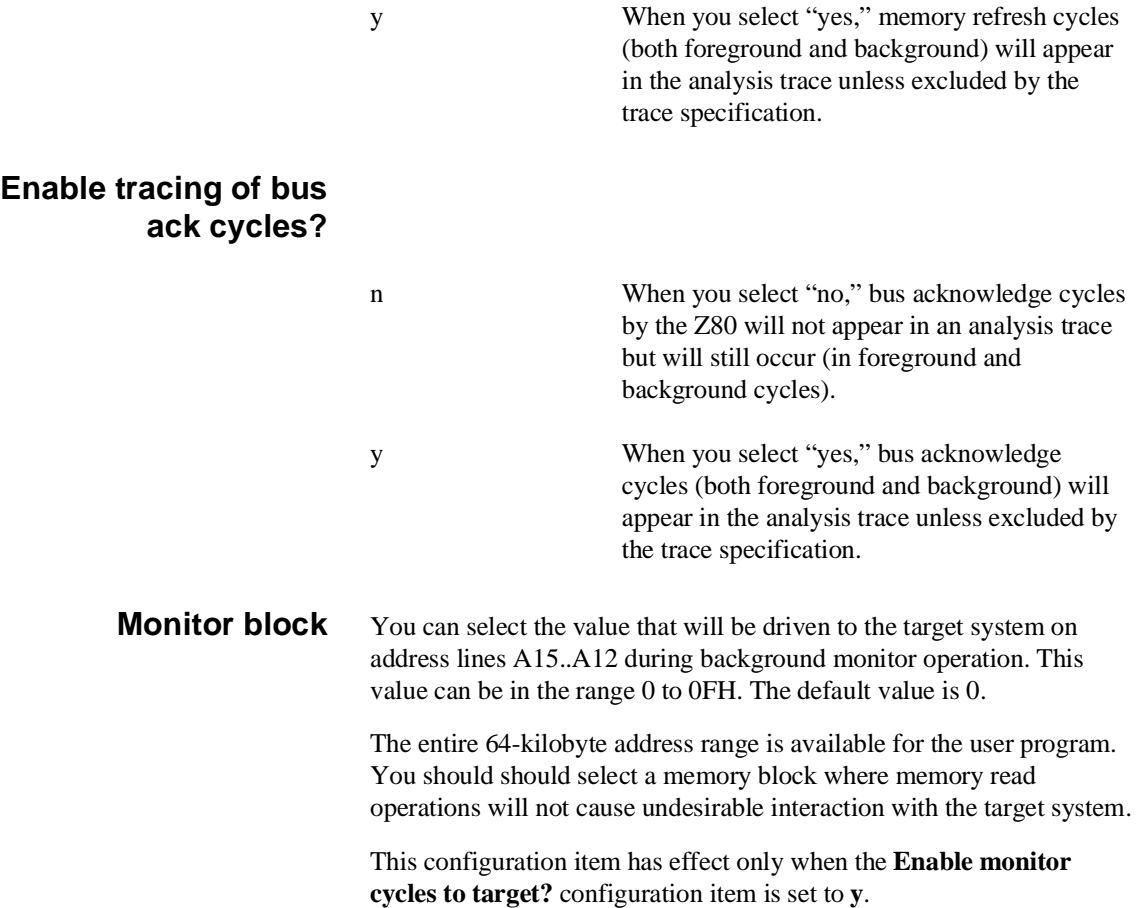

**3-8 Configure the Emulator**

**Mapping Memory** The memory map allows you to define whether memory in the target system or emulator will respond to specific ranges of addresses. You can define map terms for program memory and data memory.

**Note** When you modify the memory map, any existing software breakpoints are not cleared. Therefore you may want to delete all breakpoints before changing the memory map. To delete all breakpoints, use the command **B**reakpoints **C**lear **A**ll.

> When mapping memory, you can define an address range as RAM or ROM. The emulator will break to the monitor if a write to ROM occurs, and a break on write to ROM is enabled (with the **Breaks on Write to ROM** configuration item).

> You also can define an address range as guarded (grd). This is useful for detecting a read or write to an address where memory is not used, or is nonexistent. A break to the monitor will occur whenever guarded memory is accessed.

## **Which Memory Locations Should Be Mapped?**

Typically, assemblers generate relocatable files and linkers combine relocatable files to form the absolute file. The linker load map listing will show what locations your program will occupy in memory.

When mapping memory for your target system programs, you may want to map emulation memory locations containing programs and constants (locations that should not be written to) to ROM. This will prevent programs and constants from being written over accidentally, and will cause breaks when instructions do so.

## **Display and Modify the Memory Map**

You can display and modify the Z80 emulator memory map using the **C**onfig **M**ap **M**odify command. Each memory map term will be a multiple of 256-byte blocks. If you specify a memory range that contains only part of a 256-byte block, the emulator will map a

complete 256-byte block that includes that range. You can specify a total of 16 memory map terms.

## **Specifying Memory Type**

For each memory mapper term, you can specify one of these valid memory types:

- **e** eram (emulation RAM)
- **erom** (emulation ROM)
- $\blacksquare$  tram (target RAM)
- trom (target ROM)
- grd (guarded memory)

Z80 addresses not covered by your map term(s) are mapped to "other," which is defined as emulation RAM (eram) at powerup.

You can map all memory to the target system, allowing you to do all your work in target system memory, such as copying programs from target system ROM to target system RAM to make changes and debug. You also can copy programs from target system ROM or RAM to emulation RAM so that they may be analyzed or altered.

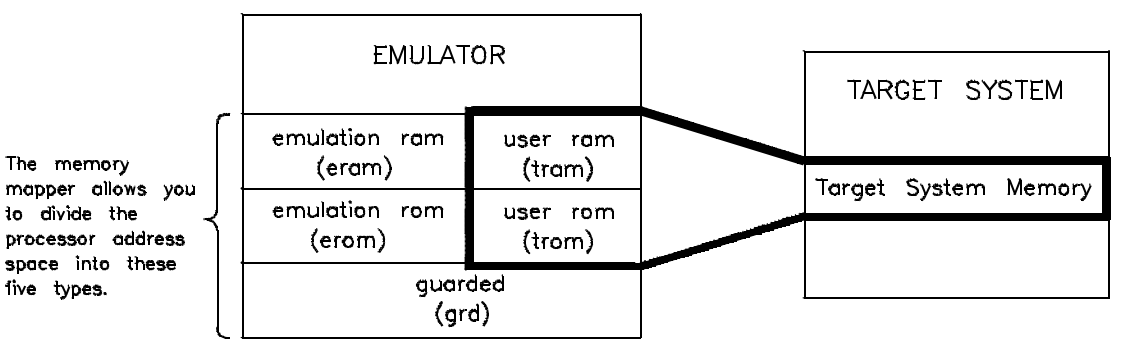

Notes:

1. You can specify a maximum of 16 address ranges,

2. Unspecified addresses are mapped as grd if the default is set to guarded.

3. When emulation memory is mapped as tram or trom, target system memory

is accessed during memory cycles.

**Figure 3-2. Memory Map Types**

**3-10 Configure the Emulator**

### **Modifying the Memory Map**

To modify the memory map, enter:

**C**onfig **M**ap **M**odify

You will see the entire memory map, resembling figure 3-3.

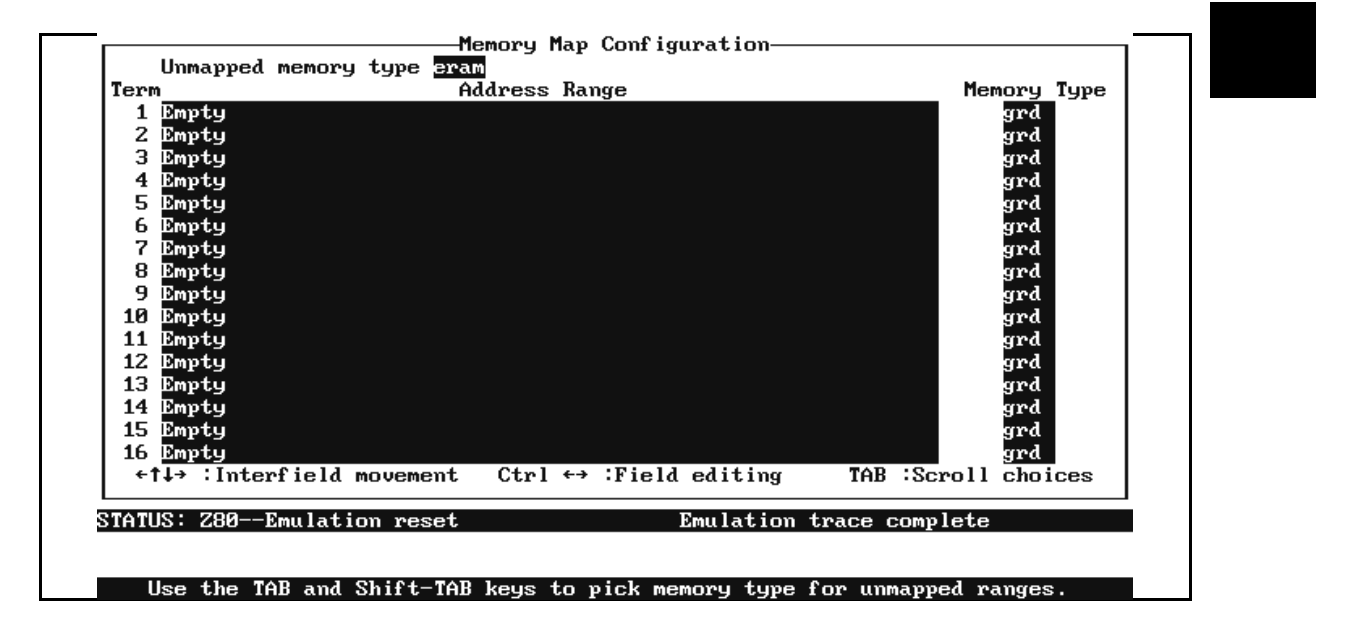

**Figure 3-3. Default Memory Map**

To define ranges of memory, press **Tab** first to choose a memory type for unmapped address ranges. The default is target RAM (tram).

Press the **down arrow** to move the cursor to any empty address range field. You also can use the **up arrow** to move the cursor up through the terms. Place the cursor at the Term 2 entry.

Type in a memory range, for example, **8000..800f**. The emulator will allocate a block of memory 256 bytes long (8000..80ff). You can't create mapper terms that cross a 256-byte boundary (such as 80f0..80ef). Press the **right arrow** or **Enter** to move to the Memory Type field.

Press **Tab** or **Shift Tab** to choose the memory type you want, or type in the memory type. Press **Enter**.

**Note** You can put an expression in the address range field. For example, the expression **0..start+100/2-20** is a valid address range.

> If you define multiple terms with empty terms between them, the intervening empty terms are removed when you save the map specification. For example, if you defined two terms in the memory map like the following diagram:

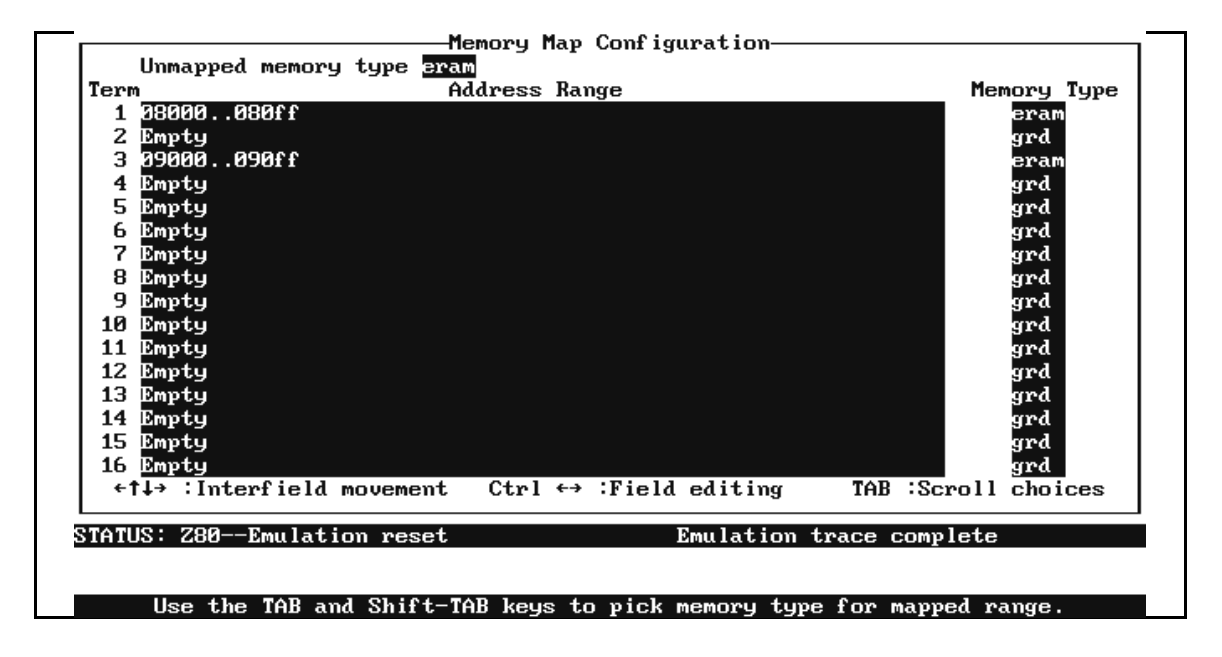

**3-12 Configure the Emulator**

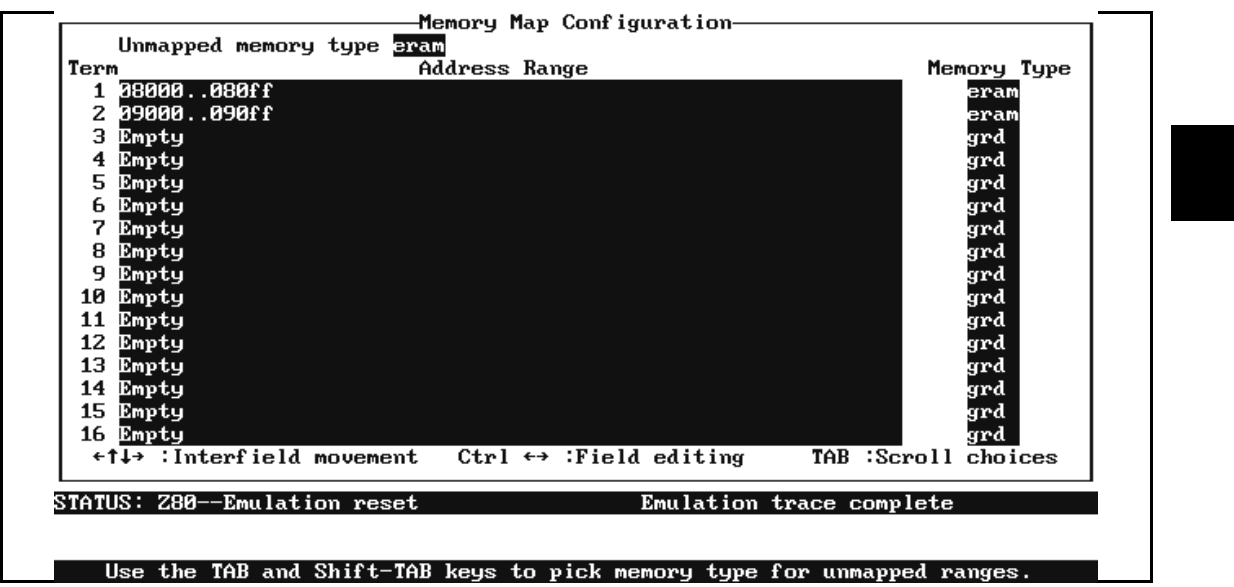

When you save and exit the map, it will appear as:

Notice that the original empty term between the two defined terms was removed. This is true for any terms that you define that are separated by empty terms.

## **Exit the Memory Map**

When you want to save changes to the memory map, then exit, you can press **End** and then **Enter**. When the cursor is in the last field, just press **Enter** to exit the memory map and activate your definitions.

**Note** To exit the memory mapper without saving changes, just press **Esc**. To delete a map term, just clear the address field by pressing the space bar.

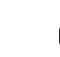

**Note** The memory mapper reassigns blocks of emulation memory after the insertion or deletion of mapper terms. For example, if you:

- modified the contents of term 1
- added a new term
- deleted term 1
- displayed locations in term 1

you would notice that the contents of those locations differ.

## **Reset the Memory Map**

To reset the memory map, enter:

**C**onfig **M**ap **R**eset

All the memory map parameters will now be set to the default values. By doing this, all unmapped memory is defined as emulation RAM, all address terms are empty, and all memory types are guarded.

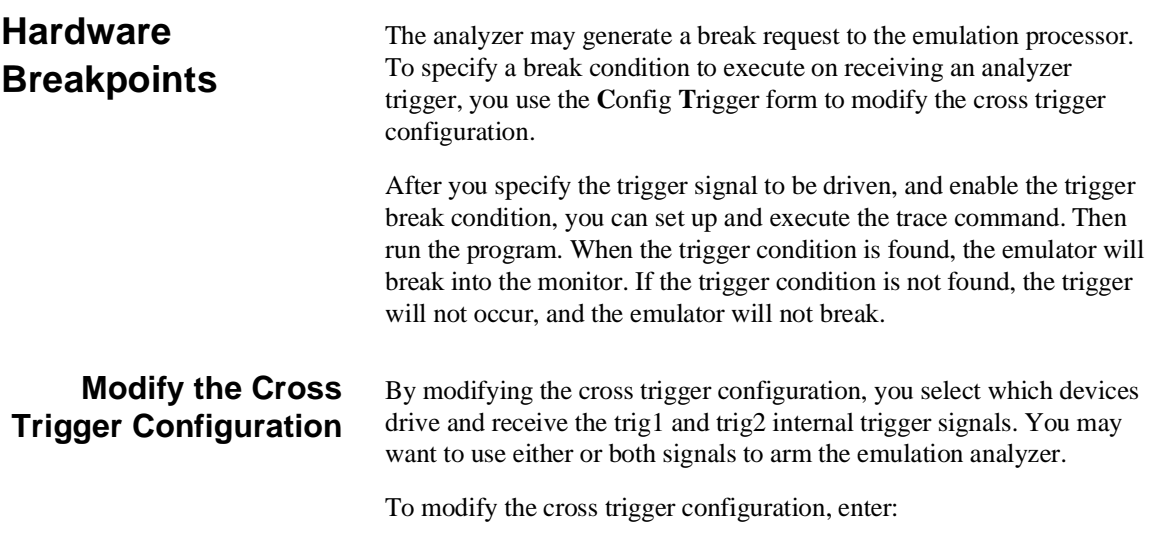

**3-14 Configure the Emulator**

## **C**onfig **T**rigger

The cross trigger configuration form is displayed (see figure 3-4).

When you position the cursor to any one of the fields, the last three lines on the bottom of the screen explain how that device handles the trig1 and trig2 lines.

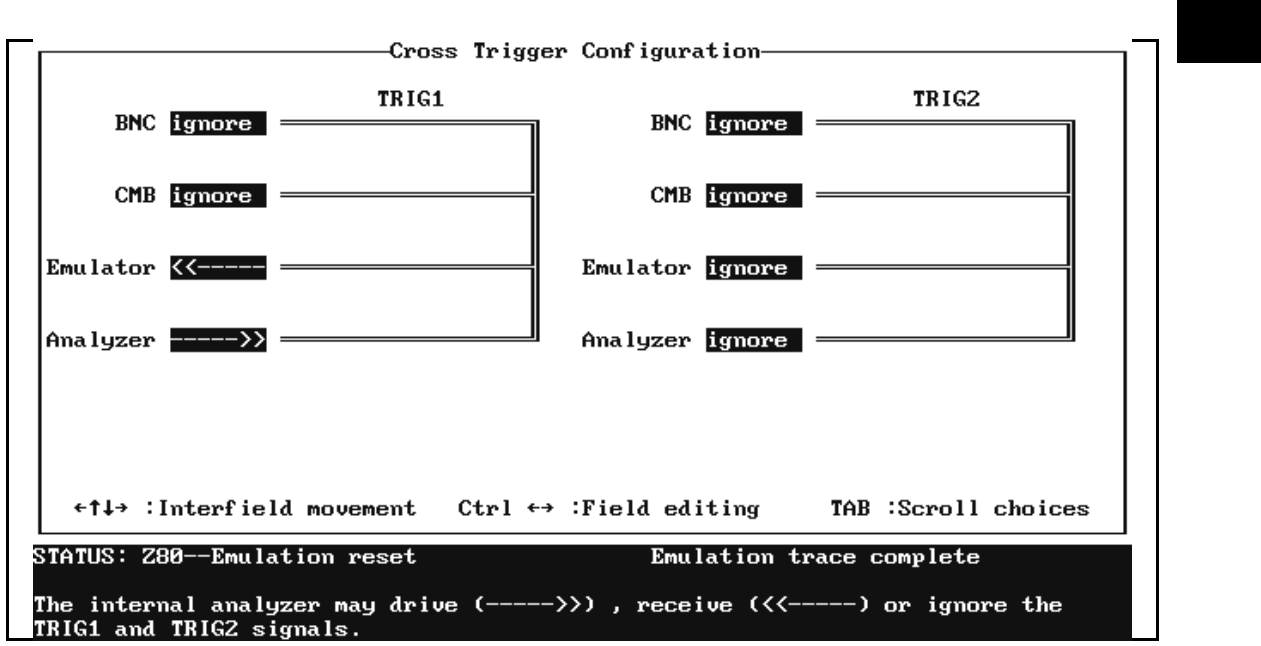

## **Figure 3-4. Cross Trigger Configuration**

Use the **arrows** to position the cursor at any field. Press the **Tab** or **Shift Tab** keys to make a selection in each field.

## **Trigger Signal Interaction**

Interaction with the trigger configuration by any or all devices can be ignored. This is the default.

The BNC trigger can drive, receive, or both drive and receive the trig1 and trig2 signals to CMB trigger or to the emulator.

The CMB trigger can drive, receive, or both drive and receive trig1 and trig2 to BNC trigger or to the emulator.

The analyzer can drive or receive the trig1 and trig2 signals to BNC trigger, CMB trigger, or to the emulator.

The emulator can receive the trig1 and trig2 signals from any of the other devices. The emulator can break into the monitor upon receiving either of these internal analyzer trigger signals. You must execute the correct commands to make this happen. Refer to the *CMB User's Guide* and the *Analyzer PC Interface User's Guide* for more information about the trig1 and trig2 signals and breaking the emulator on receiving these signals.

## **Exit the Cross Trigger Configuration**

To activate your cross trigger definitions and exit the trigger configuration, you can press **Enter** when the cursor is in the last field. Otherwise you can press **End**, then **Enter** when the cursor is positioned elsewhere on the screen, and will exit with the changes activated.

**Note** You can exit the cross trigger configuration without saving changes by pressing **Esc**.

## **Storing an Emulator Configuration**

The PC Interface lets you store a particular emulator configuration so that it may be reloaded later. The following information is saved in the emulator configuration.

- General emulator configuration items.
- **Memory map.**

**3-16 Configure the Emulator**

- **Break conditions.**
- **Trigger configuration.**
- Window specifications.
- **Function key macros.**

To store the current emulator configuration, select:

## **C**onfig **S**tore

Enter the name of the file to which the emulator configuration will be saved.

**Loading an Emulator Configuration**

If you want to reload a previously stored emulator configuration, select:

## **C**onfig **L**oad

Enter the configuration file name and press **Enter**. The emulator will be reconfigured with the values specified in the configuration file.

## **Where to Find More Information**

Due to the architecture of the HP 64700-Series Emulators, there are many items that affect how the emulator interacts with your system, controller, and other measuring instruments. If you need more information, refer to the following:

## *Analyzer PC Interface User's Guide*

This manual describes how to use the analyzer in the PC Interface.

## *CMB User's Guide*

This manual describes how to use the Coordinated Measurement Bus.

### *PC Interface Reference*

This manual contains detailed descriptions for HP 64700-Series PC Interface commands. There is also more information on emulation configuration files.

**3-18 Configure the Emulator**

# **Solve Problems**

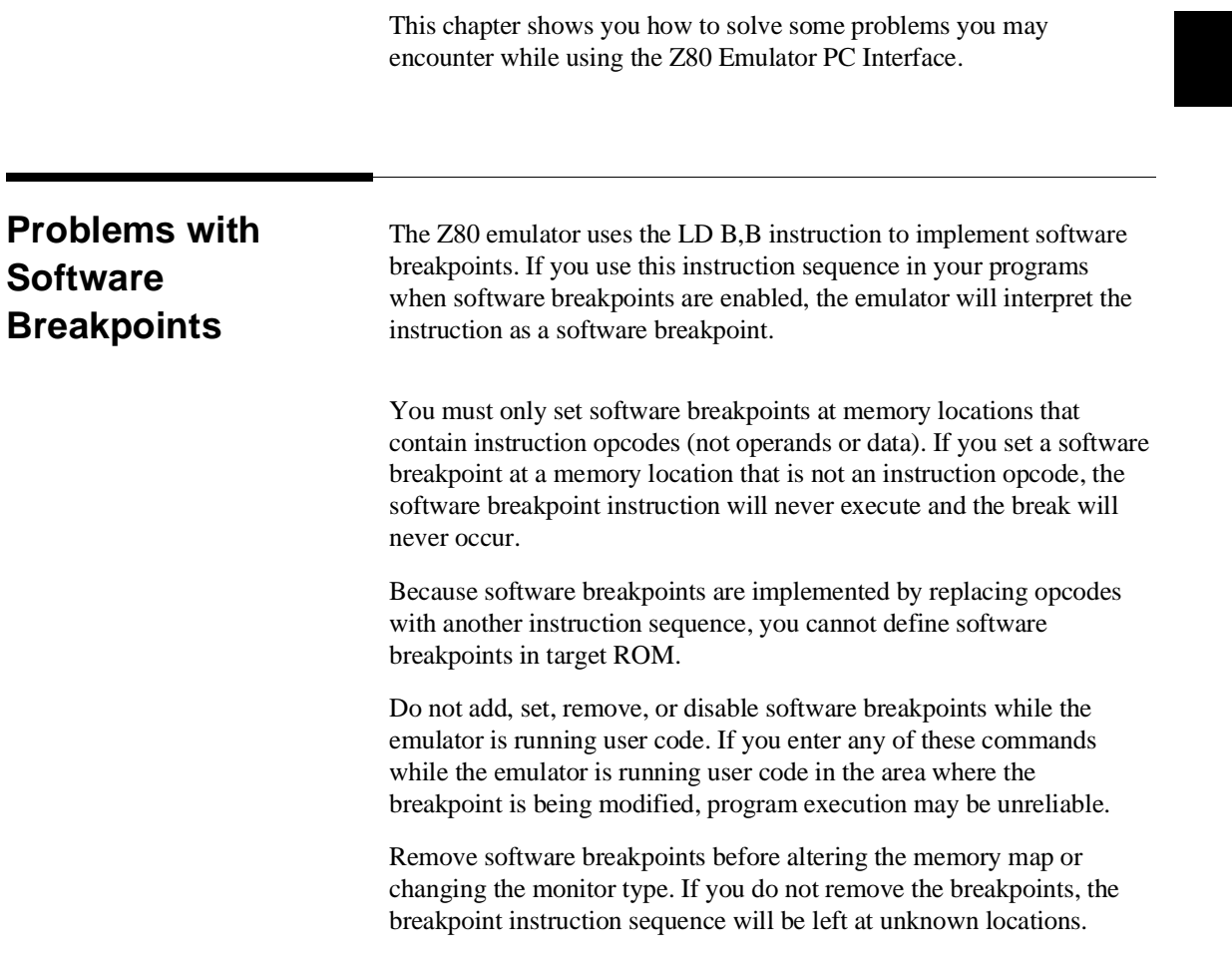

**4**

## **Insufficient Memory**

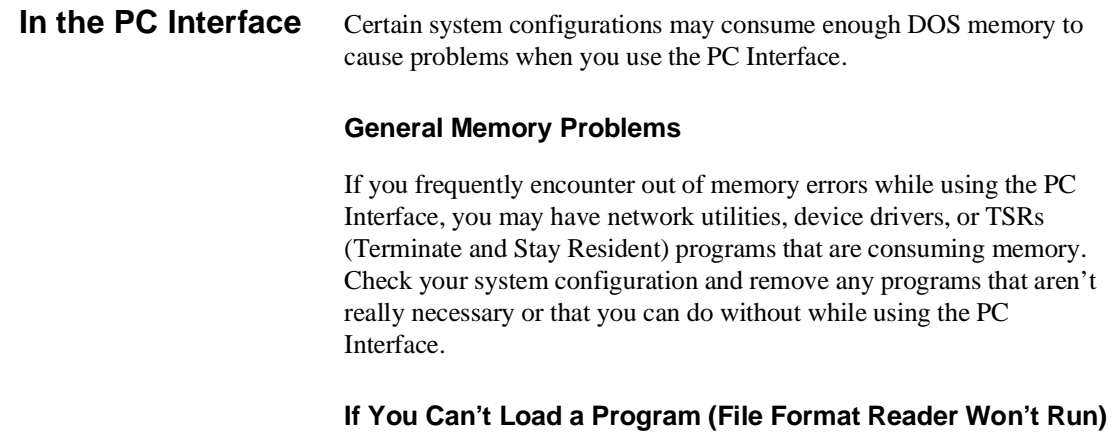

If your program is very large, the PC Interface may run out of memory while attempting to create the database file. You need to exit the PC Interface. Then execute the reader program at the MS-DOS command prompt to create the files.

# **Index**

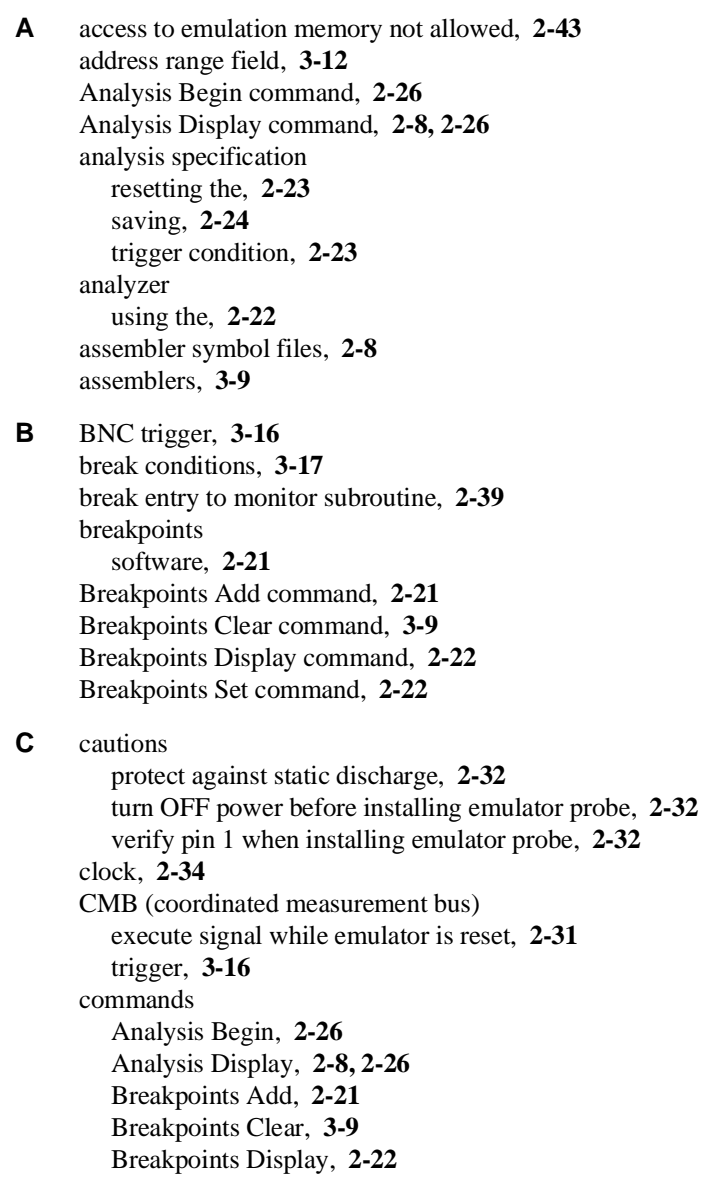

commands (cont'd) Breakpoints Set, **2-22** Config General, **1-5** Config Load, **3-17** Config Map, **1-6, 3-9, 3-11, 3-14** Config Store, **3-17** Config Trigger, **3-14 - 3-15** Memory Display, **2-8, 2-15** Memory Load, **1-7, 2-6** Memory Report, **2-20** Processor Break, **2-20** Processor Go, **2-19, 2-21, 2-37** Processor Reset, **2-31** Processor Step, **2-17 - 2-18** real-time operation, **2-33** selecting PC Interface, **1-4** start PC Interface, **1-3** System Exit, **1-8** System Symbols, **2-9 - 2-12** communication with target system I/O ports, **2-41** Config General command, **1-5** Config Load command, **3-17** Config Map command, **1-6, 3-10 - 3-11, 3-14** Config Store command, **3-17** Config Trigger command, **3-14 - 3-15** configuration accessing, **3-2** emulator, **1-5, 3-1** hardware, **1-1** loading, **3-17** storing, **3-16** count Processor Step command, **2-19** coverage, **2-20** creating/loading user monitor subroutines, **2-43** cross trigger specification, **3-14**

**D** data memory, **3-9** default configuration items, **2-33** memory map, **3-11** define addresses driven to target system, **2-38**

**2-Index**

defining memory map terms, **3-12** delays, **2-34** display memory map, **3-9** displaying the trace, **2-26 E** emulation in-circuit, **2-32** memory, **2-34** monitor, **2-37** emulator configuration, **1-5** reset, **2-31** status, **1-4** emulator probe installation, **2-32 - 2-33** pin extender, **2-32** precautions, **2-32** equation in address range field, **3-12** executing programs, **2-19** exit cross trigger configuration, **3-16** memory map, **3-13** PC Interface, **1-8** exit from monitor subroutine, **2-40 F** files assembler symbol, **2-8 G** getting started, **1-1, 2-1** global symbols, **2-8** guarded memory, **3-9** guidelines for in-circuit emulation, **2-34 H** hardware installation, **1-1** high-speed CMOS target system interface, **2-34** HP64000 Reader command (RHP64000.EXE), **2-5** using with PC Interface, **2-5 I** IEEE-695 reader command (RIEEE695.EXE), **2-5**

in-circuit emulation, **2-32**

installation emulator probe, **2-32** hardware, **1-1** instructions for accessing target system, **2-41** instructions not to be used, **2-42** internal analyzer trigger signals, **3-14 L** line numbers, **2-27** linkers, **3-9** load -g command, **2-40** load map, **3-9** local symbols, **2-4, 2-10** location of the subroutines, **2-41** locked, PC Interface exit option, **1-8 M** make file, **2-2** mapping memory, **1-5, 3-9** adding terms, **3-10** other, **3-10** types, **3-10** memory accessed during program execution, **2-20** displaying in mnemonic format, **2-15** emulation, **2-34** guarded, **3-9** mapping, **1-5, 3-9 - 3-10** RAM, **3-9** reassignment of emulation memory blocks, **3-14** ROM, **3-9** target system, **2-34** types, **3-10** Memory Display command, **2-8, 2-15** Memory Load command, **1-7, 2-6** Memory Report command, **2-20** memory types, **3-10** modify memory map, **3-9, 3-11** monitor, **2-37** monitor loop subroutine, **2-39** monitor operation, **2-44** monitor program, **2-38** monitor program access time, **2-38**

**4-Index**

**N** notes

date checking only in PC Interface, **2-7** displaying complete traces, **2-26** reassignment of emul. mem. blocks by mapper, **3-14** terminal window to modify emul. config., **3-2** use required options to include symbols, **2-3**

### **O** out-of-circuit operation, **1-5**

- **P** PC Interface
	- exiting the, **1-8** HP64000 Reader, **2-5** selecting commands, **1-4** PC Interface startup command, **1-3** pin extender, **2-32** prerequisites, **1-1** Processor Break command, **2-20, 2-31** Processor Go command, **2-19, 2-21, 2-37** Processor Reset command, **2-31** Processor Step command, **2-17 - 2-18** programs coverage, **2-20** memory, **3-9**
- **Q** qualifiers, analyzer status, **2-24**

## **R** RAM, **3-9**

real-time commands which affect, **2-33** performance, **2-33** reduce monitor program access time, **2-38** registers used by the user monitor code, **2-42** relocatable files, **3-9** removing symbols, **2-12** reset emulator, **2-31** memory map, **3-14** run from, **2-37** reset entry to monitor subroutine, **2-39** resetting the analyzer specifications, **2-23** restrictions on adding monitor code, **2-41** ROM, **3-9**

run from reset, **2-37** running programs, **2-19 S** saving analysis specifications, **2-24** selecting PC Interface commands, **1-4** simple trigger, specifying, **2-23** software breakpoints, **2-21** clearing, **2-22** defining (adding), **2-21** displaying, **2-22** setting, **2-22** specifications, **2-34** See also analysis specification timing, **2-34** stack provided for including subroutines, **2-43** starting the trace, **2-26** startup command for PC Interface, **1-3** static discharge, protecting the emulator probe against, **2-32** status (analyzer) qualifiers, **2-24** status line, **1-4** step, **2-17** count specification, **2-19** subroutines for the monitor, **2-39** symbol file (<file>.hps), **2-2** symbols .HPS file format, **2-3** local, **2-2** removing from the emulator, **2-12** transferring to the emulator, **2-11** System Exit command, **1-8** System Symbols command, **2-9 - 2-12 T** tailoring the monitor, **2-39** target system clock, **2-34**

memory, **2-34** memory map, **3-10** monitor access, **2-37** real-time operation, **2-33** target system interface, **2-34** terms in memory map, **3-10**

**6-Index**

```
timing
  specifications, 2-34
trace
  analyzer signals, 2-22
  description of listing, 2-27
  displaying the, 2-26
  starting the, 2-26
transferring symbols, 2-11
trig1 and trig2 lines, 3-15
trigger, 2-23
  configuration, 3-14
  signal interaction, 3-15
  specifying a simple, 2-23
```
- **U** unlocked, PC Interface exit option, **1-8** unmapped memory, **3-14** user code separate from monitor code, **2-41**
- **Z** zoom, window, **2-9, 2-15**

**Index-7**

**Notes**

**8-Index**